## **Alienware AW3821DW-skærm Brugervejledning**

**Model: AW3821DW Model underlagt bestemmelserne: AW3821DWb** A L I E N W A R E O

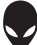

## **Bemærkninger, forsigtighedsregler og advarsler**

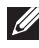

**BEMÆRK: En BEMÆRKNING angiver vigtige oplysninger, der hjælper med at bruge computeren bedre.**

- **FORSIGTIG: En FORSIGTIGHEDSREGEL angiver potentiel beskadigelse til hardware eller tab af data hvis instruktionerne ikke følges.**
- **ADVARSEL: En ADVARSEL angiver en mulighed for beskadigelse af ejendom, personskade eller død.**

**© 2020-2021 Dell Inc. eller dets underselskaber. Alle rettigheder forbeholdes.** Dell, EMC og andre varemærker tilhører Dell Inc. eller dets underselskaber. Andre varemærker er varemærker, der muligvis ejes af deres respektive ejere.

2021 - 03 Rev. A02

# **Indhold**

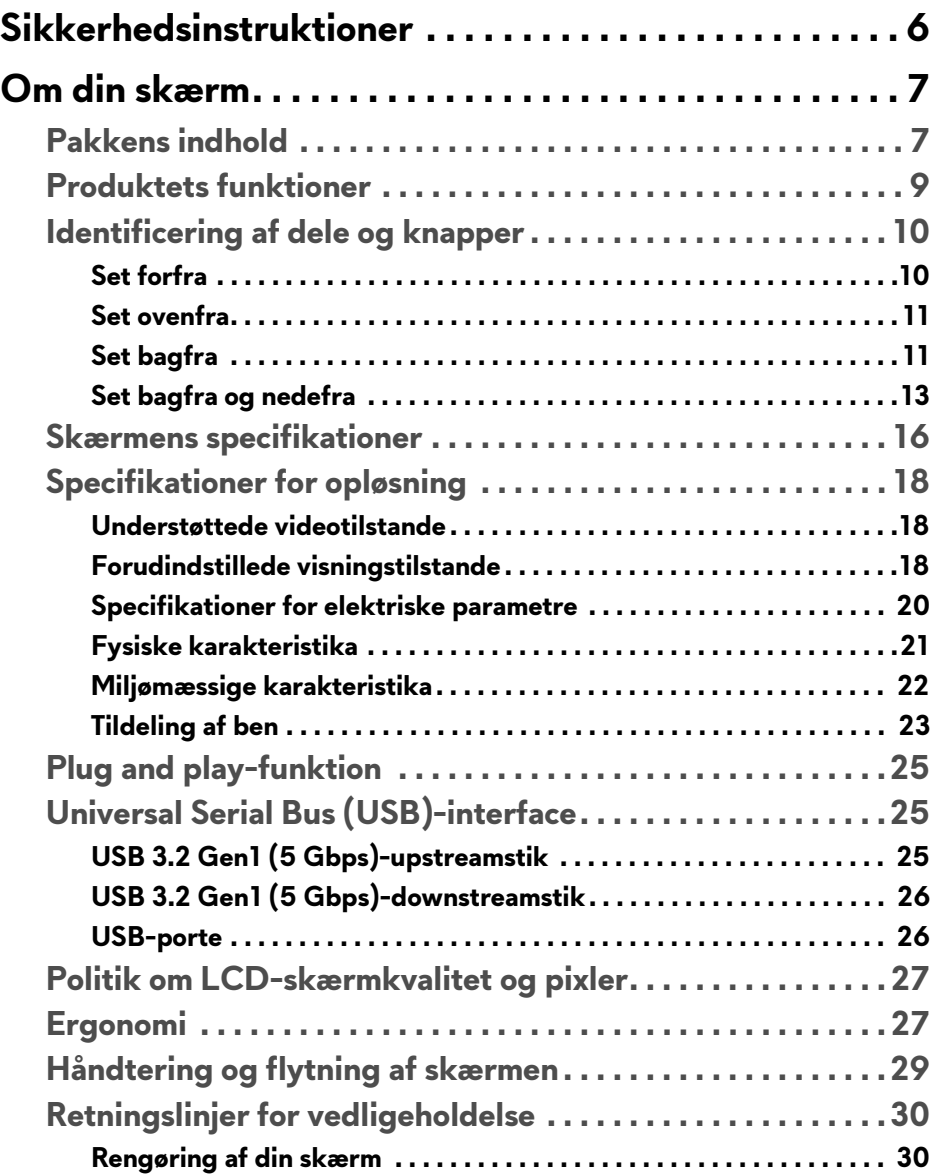

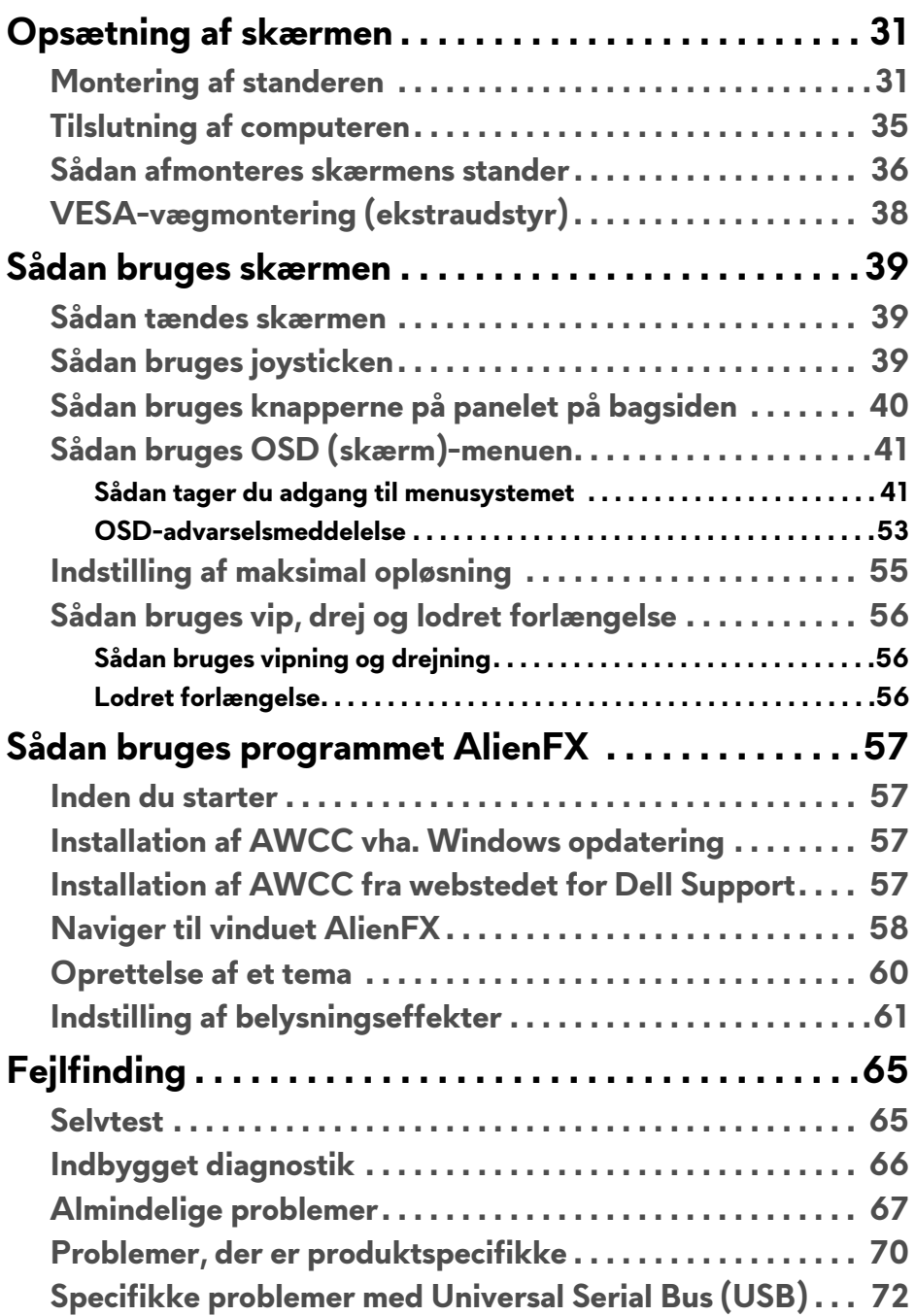

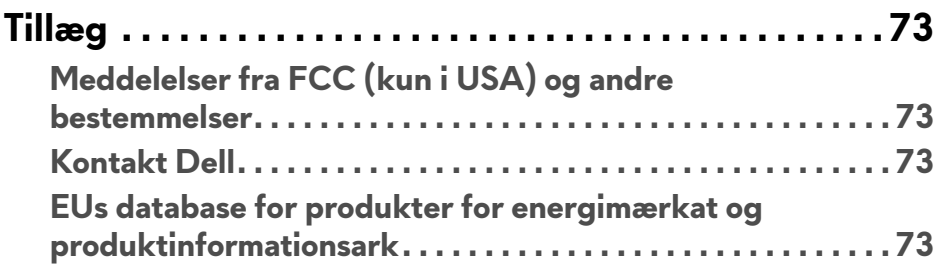

## <span id="page-5-0"></span>**Sikkerhedsinstruktioner**

- $\triangle$  FORSIGTIG: Brug af knapper, justeringen eller procedurer andre end **dem, der er specificeret i denne dokumentation, kan medføre udsættelse for stød, farer i forbindelse med elektricitet og/eller mekaniske farer.**
	- Anbring skærmen på en fast flade hår håndtér den forsigtigt. Selve skærmen er skrøbelig og kan beskadiges hvis den tabes eller støder ind i noget skarpt.
	- Sørg altid for, at din skærms specifikationer for strøm passer til strømmen i dit område.
	- Skærmen skal stå et sted med stuetemperatur. Meget kolde eller varme forhold kan påvirke displayets flydende krystal negativt.
	- Udsæt ikke skærmen for kraftige vibrationer eller forhold, hvor den udsættes for at blive stødt. Anbring f.eks. ikke skærmen i en bils bagagerum.
	- Frakobl skærmen fra stikkontakten når den ikke skal bruges i en længere periode.
	- For at sikre, at du undgår elektrisk stød, må du ikke fjerne kabinettet eller røre ved noget inde i skærmen.

## <span id="page-6-0"></span>**Om din skærm**

## <span id="page-6-1"></span>**Pakkens indhold**

Din skærm sendes med komponenterne, der vises nedenfor. Hvis nogle af komponenterne mangler, skal du kontakte Dells tekniske support. Se **[Kontakt](#page-72-4)  [Dell](#page-72-4)** for yderligere oplysninger.

**BEMÆRK: Nogle af komponenterne er muligvis ekstraudstyr og er måske ikke inkluderet med din skærm. Nogle funktioner eller medier er muligvis ikke tilgængelige i visse lande.**

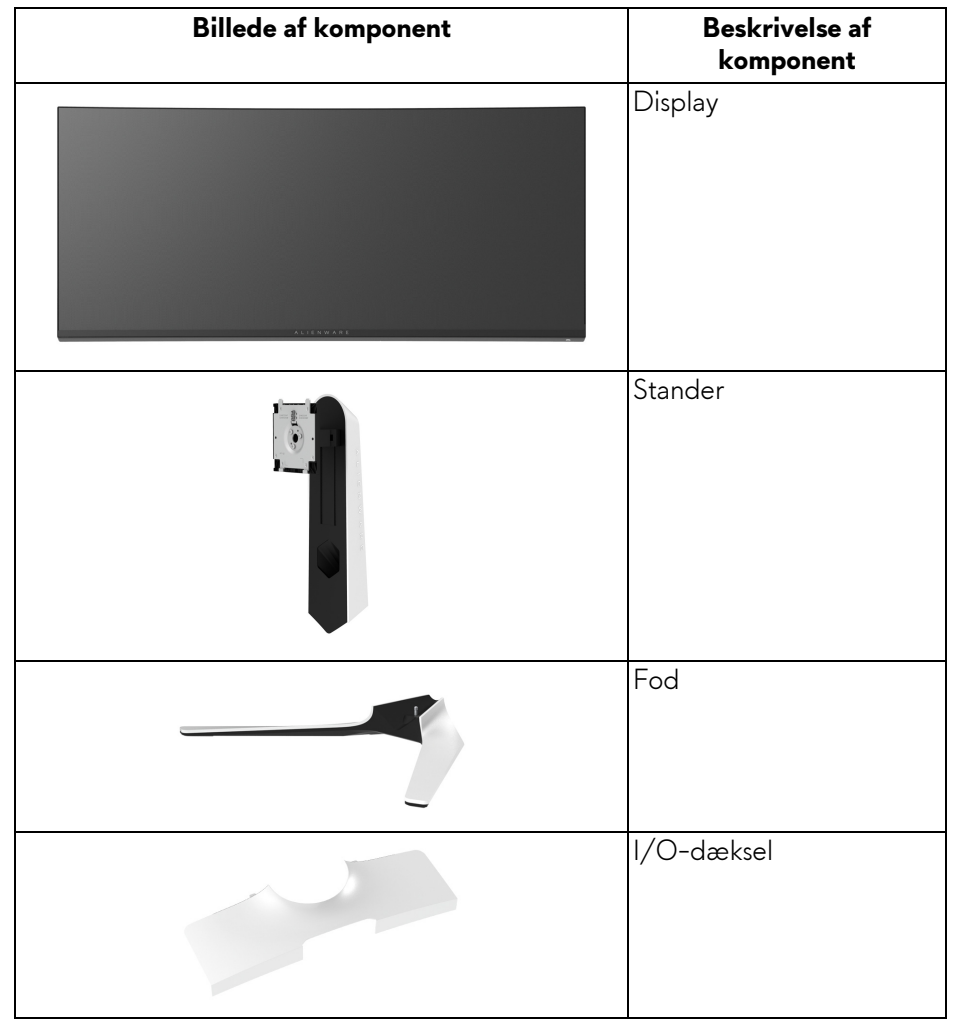

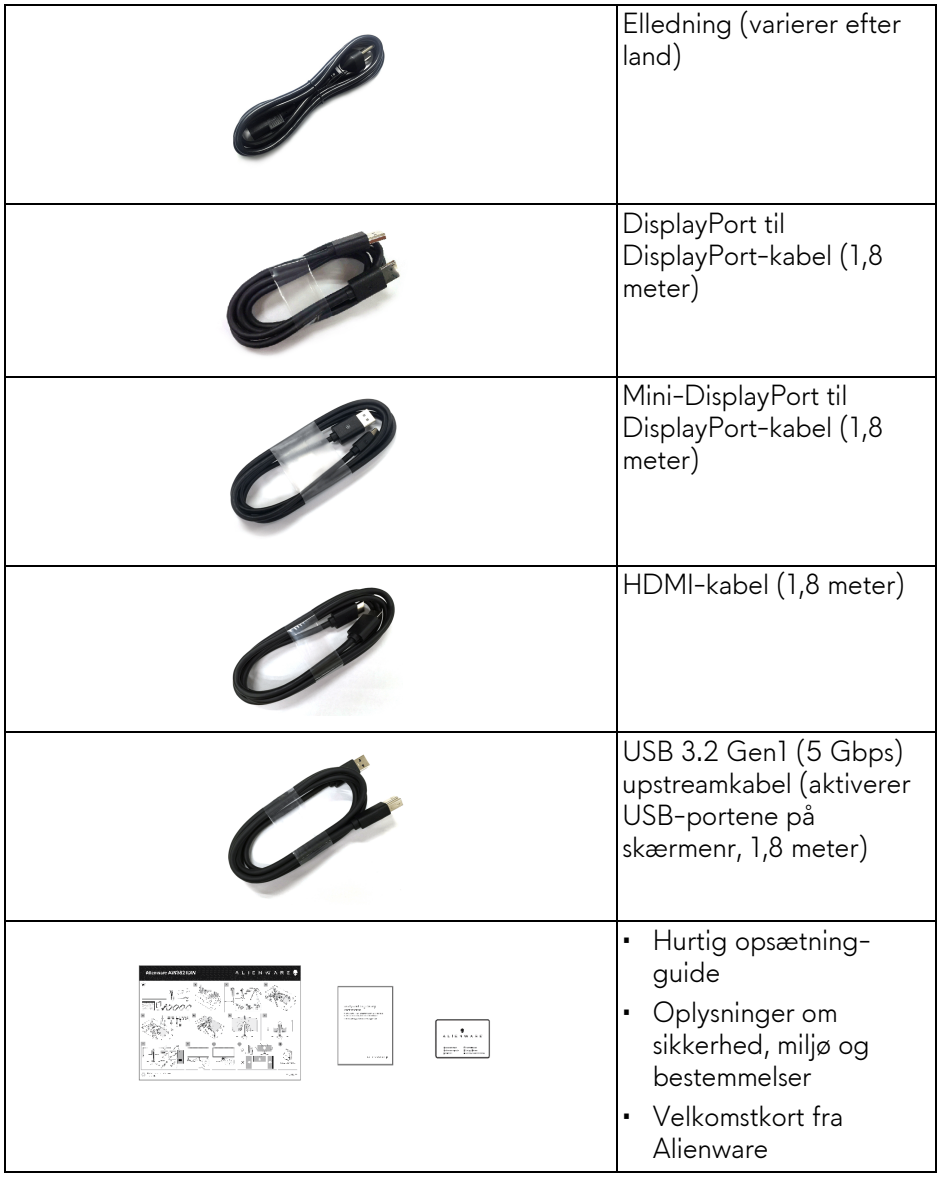

### <span id="page-8-0"></span>**Produktets funktioner**

**Alienware AW3821DW**-skærmen har et aktivt matrix, TFT (tyndfilmtransistorteknologi), LCD (flydende krystalskærm) og LED-baggrundsbelysning. Skærmens funktioner inkluderer:

- 95,29 cm (37,52") visningsområde (målt diagonalt). Opløsning: Op til 3840 x 1600 med DisplayPort og HDMI, med understøttelse af fuld skærm eller lavere opløsning, understøttelse af en høj opdateringshastighed på 144 Hz.
- NVIDIA® G-SYNC® ULTIMATE-skærm med en hurtig responstid på 1 ms gråt til gråt i tilstanden **Extreme (Ekstrem)**\*.
- Farvegamut på 130,6% sRGB og DCI P3 95%.
- Den kan justeres ved at vippe, dreje og indstille højde.
- Den aftagelige stander og VESA™ (Video Electronics Standards Association) monteringshuller på 100 mm gør monteringen fleksibel.
- Digital forbindelse via 1 DisplayPort og 2 HDMI-porte.
- Udstyret med 1 SuperSpeed USB 5 Gbps (USB 3.2 Gen1) Type-Bupstreamport, 1 SuperSpeed USB 5 Gbps (USB 3.2 Gen1) Type-Adownstreamopladningsport og 3 SuperSpeed USB 5 Gbps (USB 3.2 Gen1) Type-A-downstreamporte.
- Plug and play-funktion, hvis det understøttes af dit system.
- Justering med OSD (skærmmenu) gør opsætning og optimering af skærm ligetil og nemt.
- AW3821DW inkluderer et par forudindstillede tilstande, henunder FPS (Første-persons synsvinke), MOBA/RTS (Realtidsstrategi), RPG (Rollespil), SPORTS (Racerløb) og tre spiltilstande, der kan tilpasses til brugerens behov. Derudover findes der tast-forbedrede spilfunktioner som f.eks. Timer, Frame Rate (Billedhastighed) og Display Alignment (Tilpasning af display), der hjælper med at forbedre spillerens præstation samt de bedste fordele i spillet.
- $\cdot$  < 0,3 W i standbytilstand.
- VESA DisplayHDR™ 600.
- Optimer komforten for dine øjne med funktioner for flimmerfri skærm.
- **ADVARSEL: Mulige langtidseffekter fra emission af blåt lys fra skærmen kan skade øjnene, herunder resultere i trætte øjne, digital overanstrengelse af øjnene osv. ComfortView-funktionen er designet til at reducere mængden er blåt lys, der udsendes fra skærmen, for at optimere komforten for øjnene.**

\*Du kan opnå 1 ms gråt til gråt tilstanden **Extreme (Ekstrem)** for at reducere synlige uklarheder ved bevægelser og øget billedrespons. Dette kan dog introducere nogle små men synlige visuelle fejl i billedet. Da hver systemopsætning og hver spillers behov er forskellige, anbefaler Alienware, at brugere eksperimenterer med de forskellige tilstande for at finde de indstillinger, der er bedst for dem.

### <span id="page-9-0"></span>**Identificering af dele og knapper**

#### <span id="page-9-1"></span>**Set forfra**

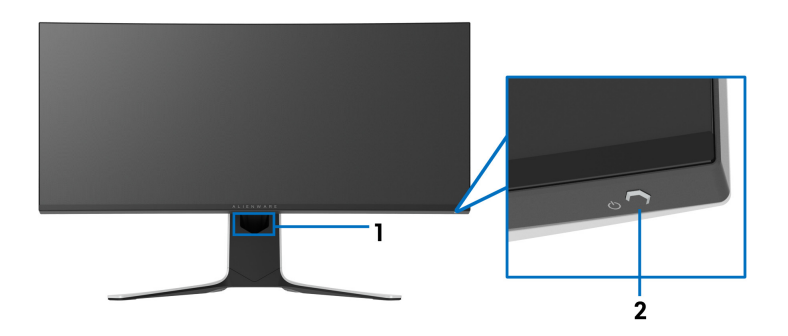

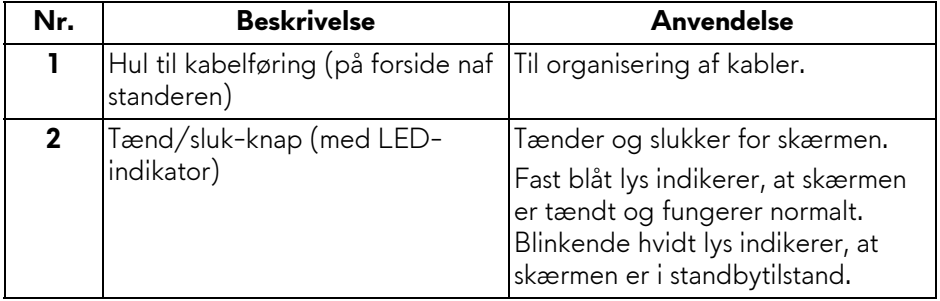

#### <span id="page-10-0"></span>**Set ovenfra**

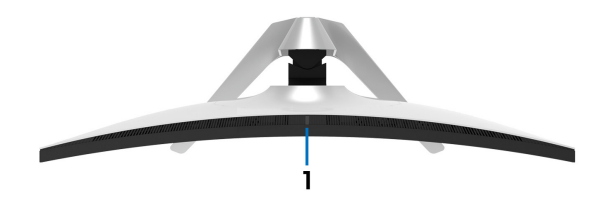

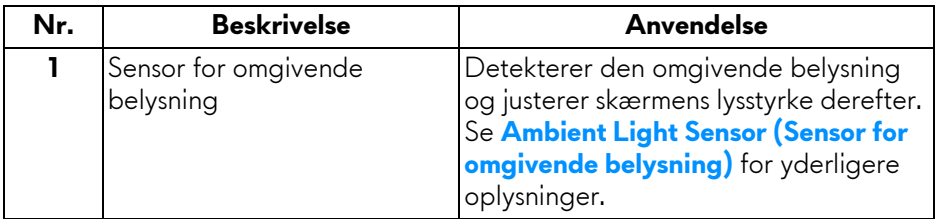

#### <span id="page-10-1"></span>**Set bagfra**

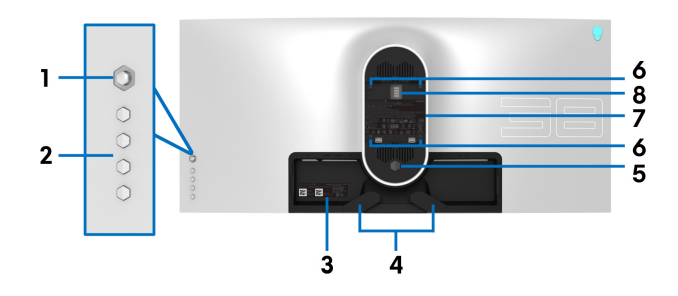

#### **Set bagfra uden skærmens stander**

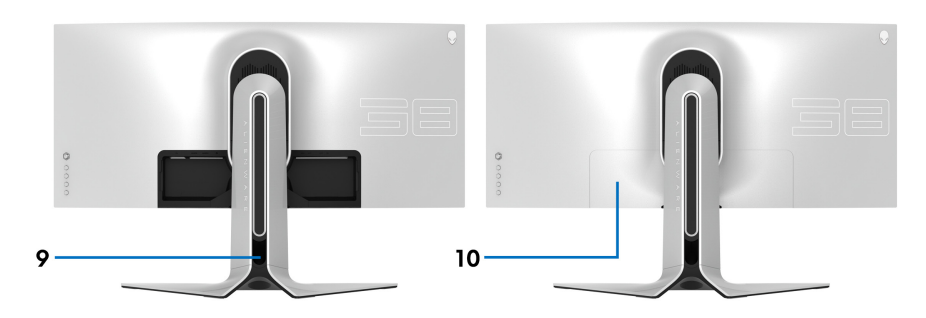

**Set bagfra med skærmens stander**

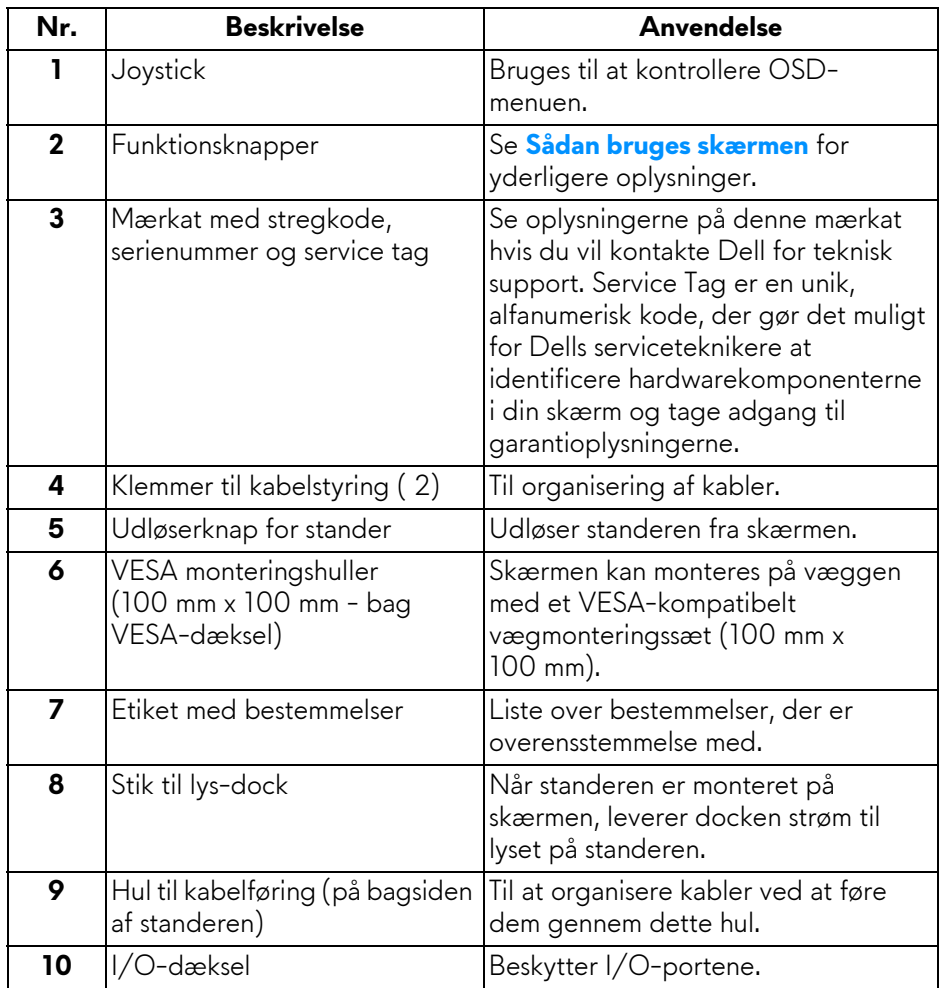

#### <span id="page-12-0"></span>**Set bagfra og nedefra**

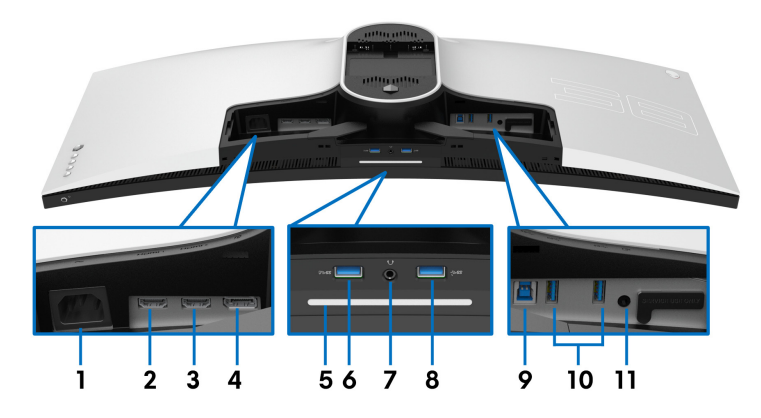

#### **Set bagfra og nedefra uden skærmens stander**

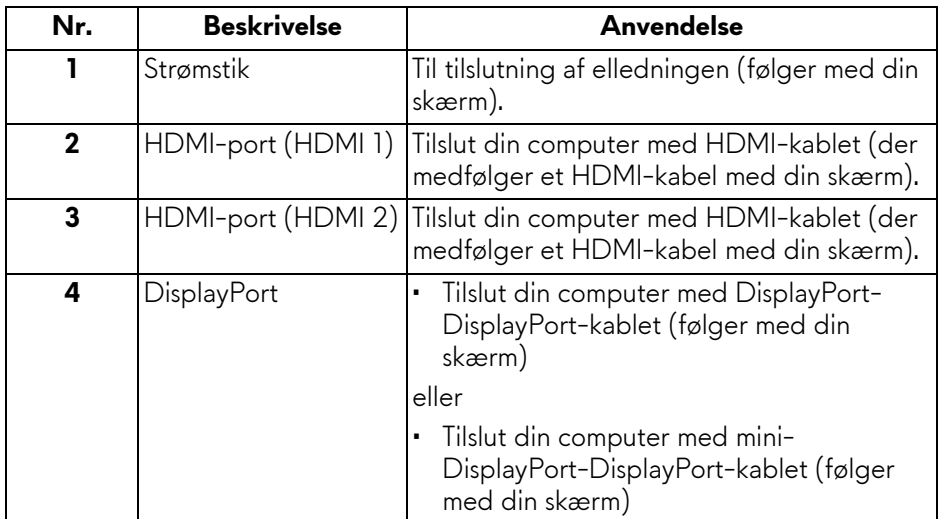

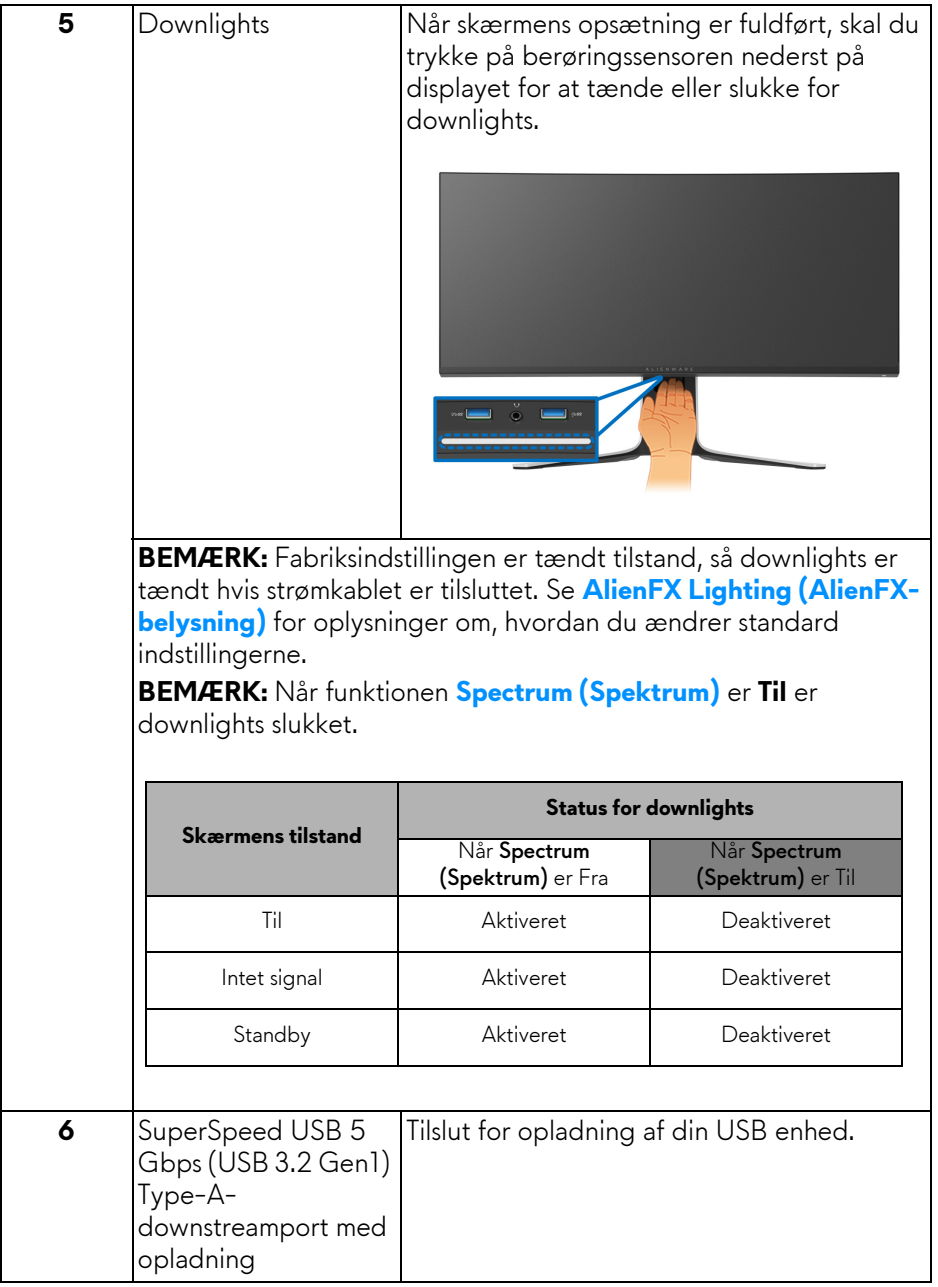

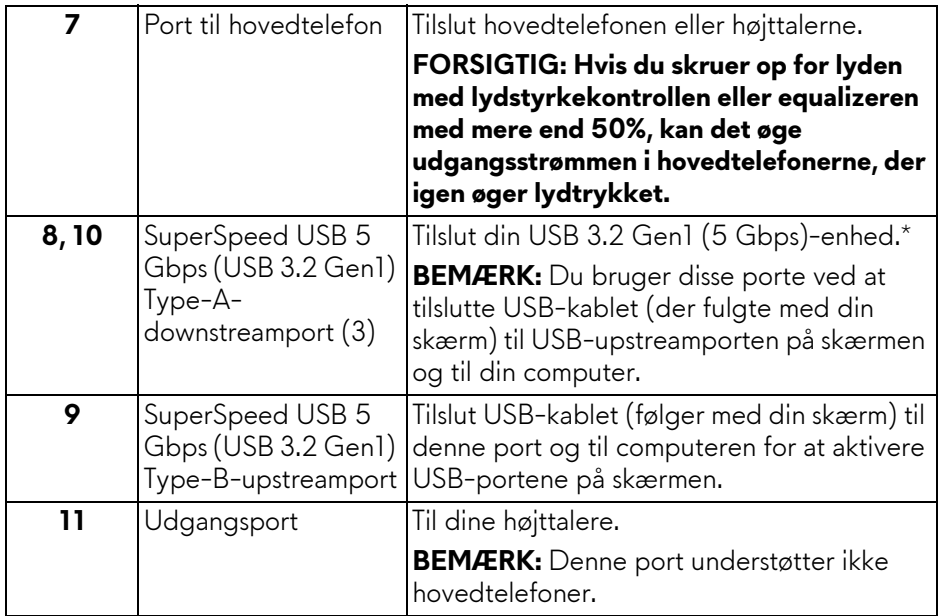

\*For at sikre, at du undgår signalforstyrrelse når du opretter forbindelse til en trådløs USB-enhed via en USB-downstreamport, anbefales det, at du ikke tilslutter andre USB-enheder til den nærmeste port.

## <span id="page-15-0"></span>**Skærmens specifikationer**

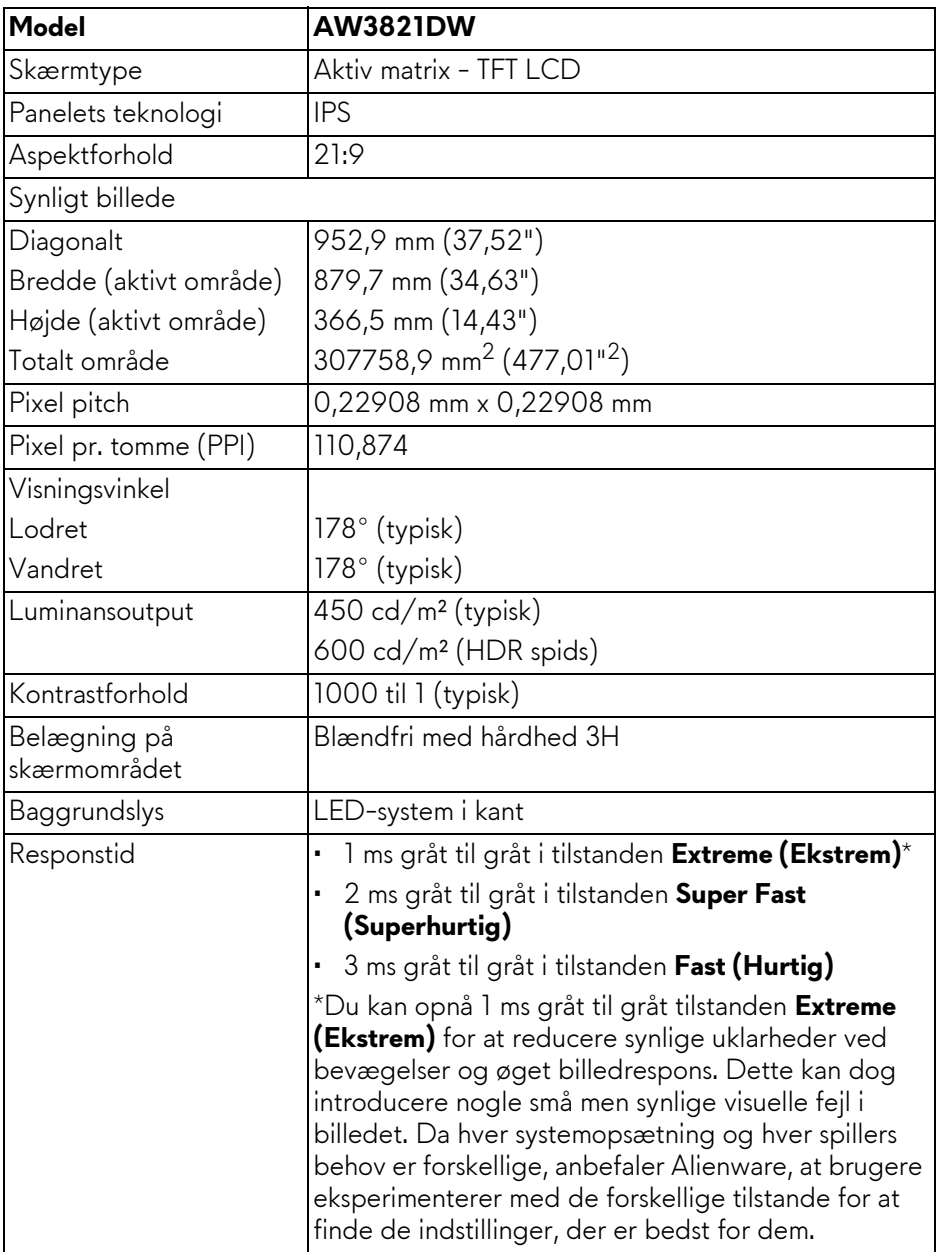

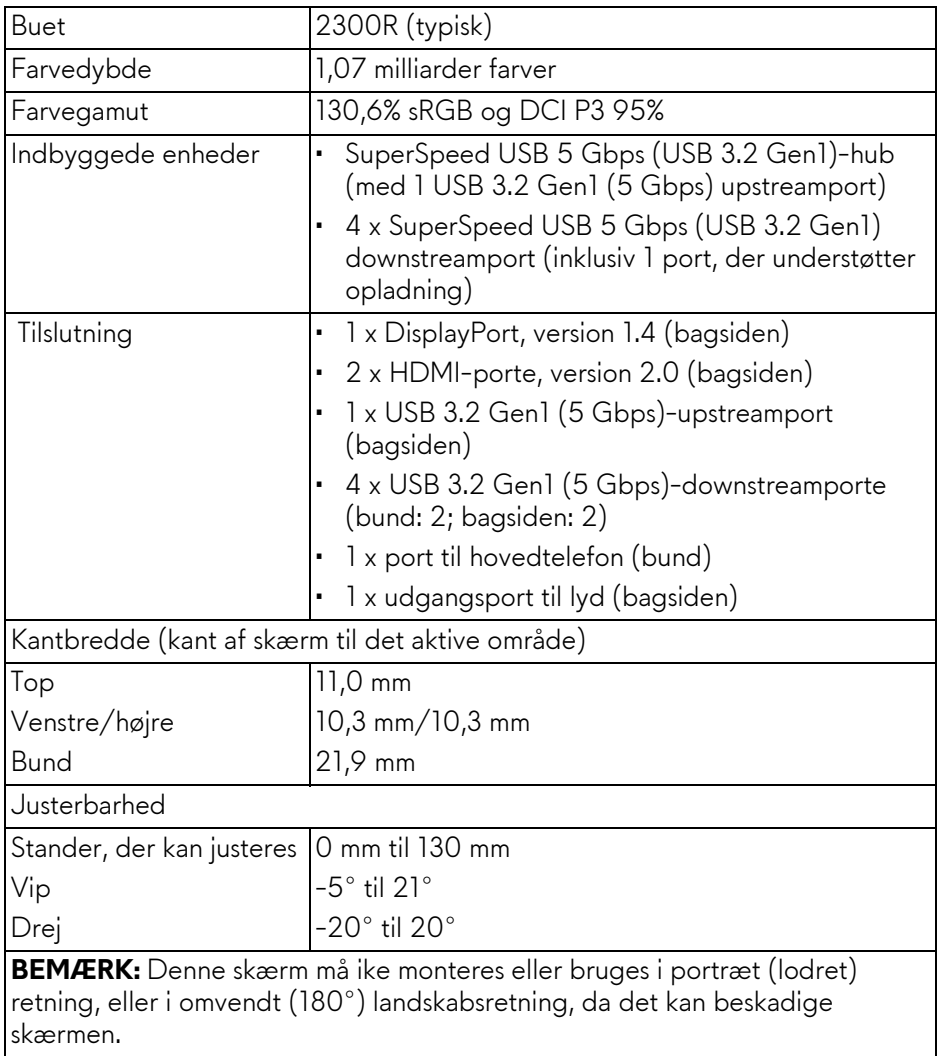

## <span id="page-17-0"></span>**Specifikationer for opløsning**

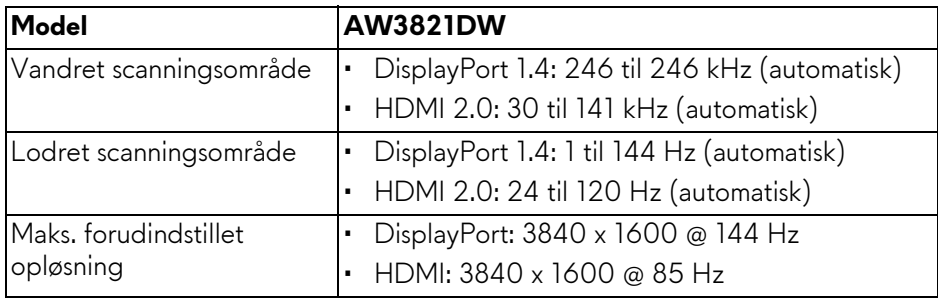

#### <span id="page-17-1"></span>**Understøttede videotilstande**

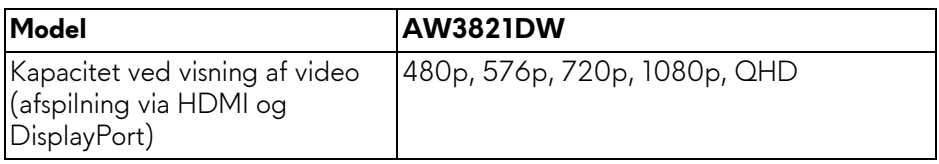

#### <span id="page-17-2"></span>**Forudindstillede visningstilstande**

#### **HDMI-visningstilstande**

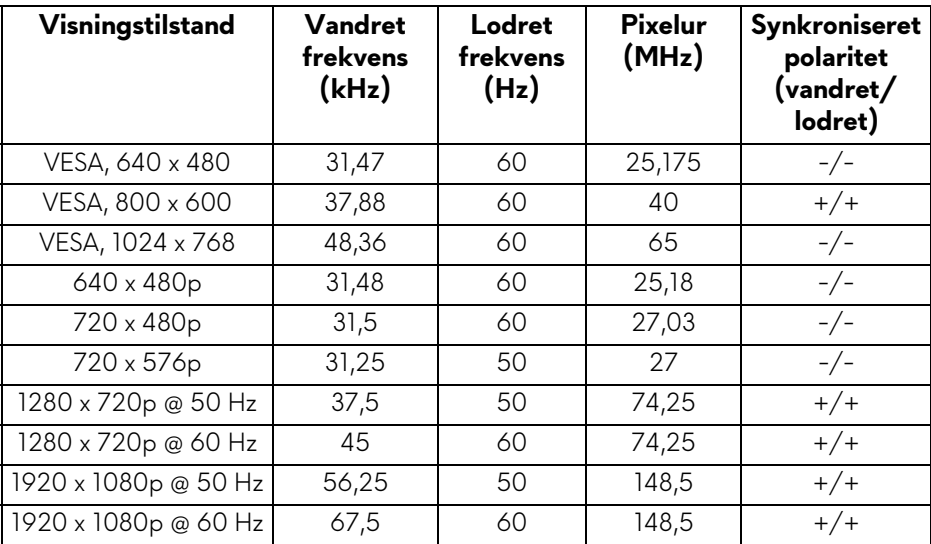

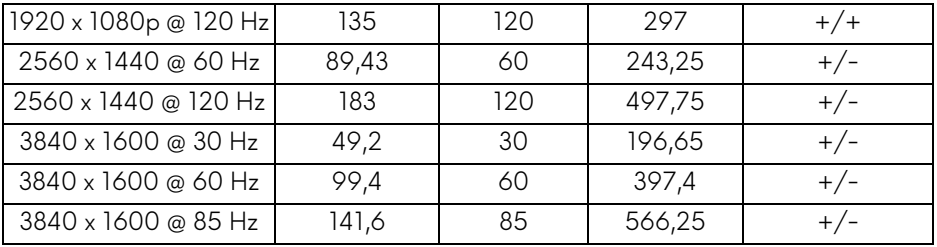

#### **DP-visningstilstande**

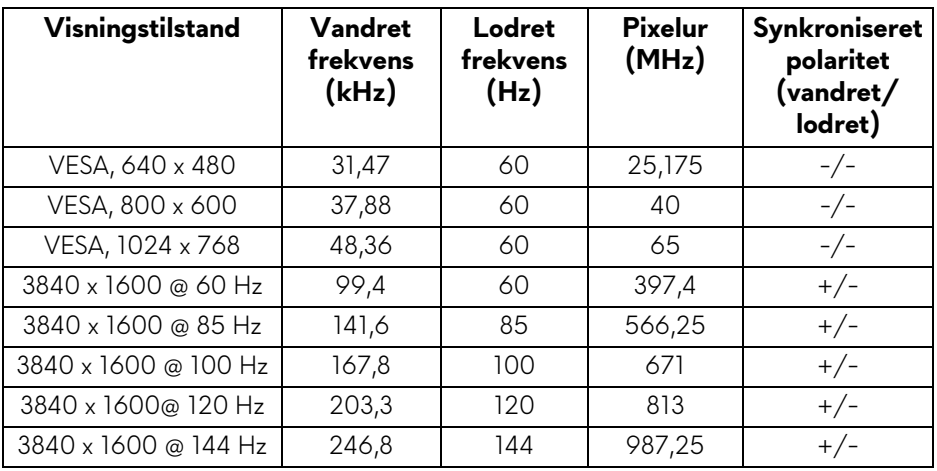

- **BEMÆRK: Denne skærm understøtter NVIDIA® G-SYNC® ULTIMATE. For oplysninger om grafikkort, der understøtter funktionen NVIDIA® G-SYNC® ULTIMATE, se [www.geforce.com.](https://www.geforce.com)**
- **BEMÆRK: For at opnå den fulde funktionalitet og oplevelse af NVIDIA® G-SYNC® ULTIMATE skal du sikre, at skærmen er direkte tilsluttet til HDMI eler DisplayPort med direkte output fra Nvidia-grafikkortet på din computer.**

#### <span id="page-19-0"></span>**Specifikationer for elektriske parametre**

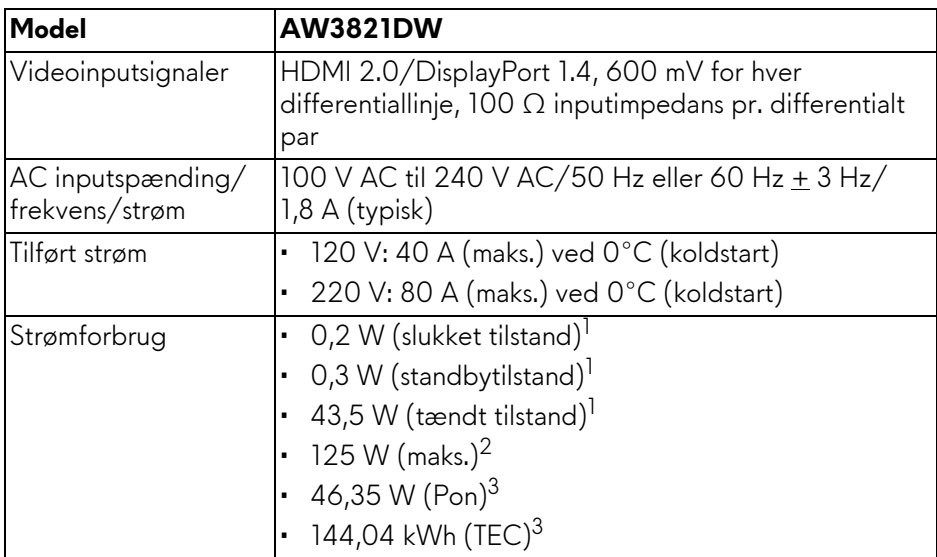

1 Som defineret i EU 2019/2021 og EU 2019/2013.

- 2 Indstillet til maks. lysstyrke og kontrast med maks. strømbelastning i alle USBporte.
- 3 Pon: Strømforbrug i tændt tilstand, målt med reference til Energy Startestmetoden.

TEC: Strømforbrug i alt i kWh, målt med reference til Energy Startestmetoden.

Dette dokument er kun informativt og indeholder oplysninger fra et laboratorium. Dit produktet vil muligvis fungere anderledes, afhængigt af software, komponenter og eksterne enheder, du bestilte. Vi påtager os ingen forpligtelse til at opdatere disse oplysninger.

Dvs. at kunden ikke bør bruge disse oplysninger til at tage beslutninger om elektrisk tolerance og andet. Der gives ingen garanti, udtrykkeligt eller underforstået, hvad angår nøjagtigheden eller fuldstændigheden.

<span id="page-20-0"></span>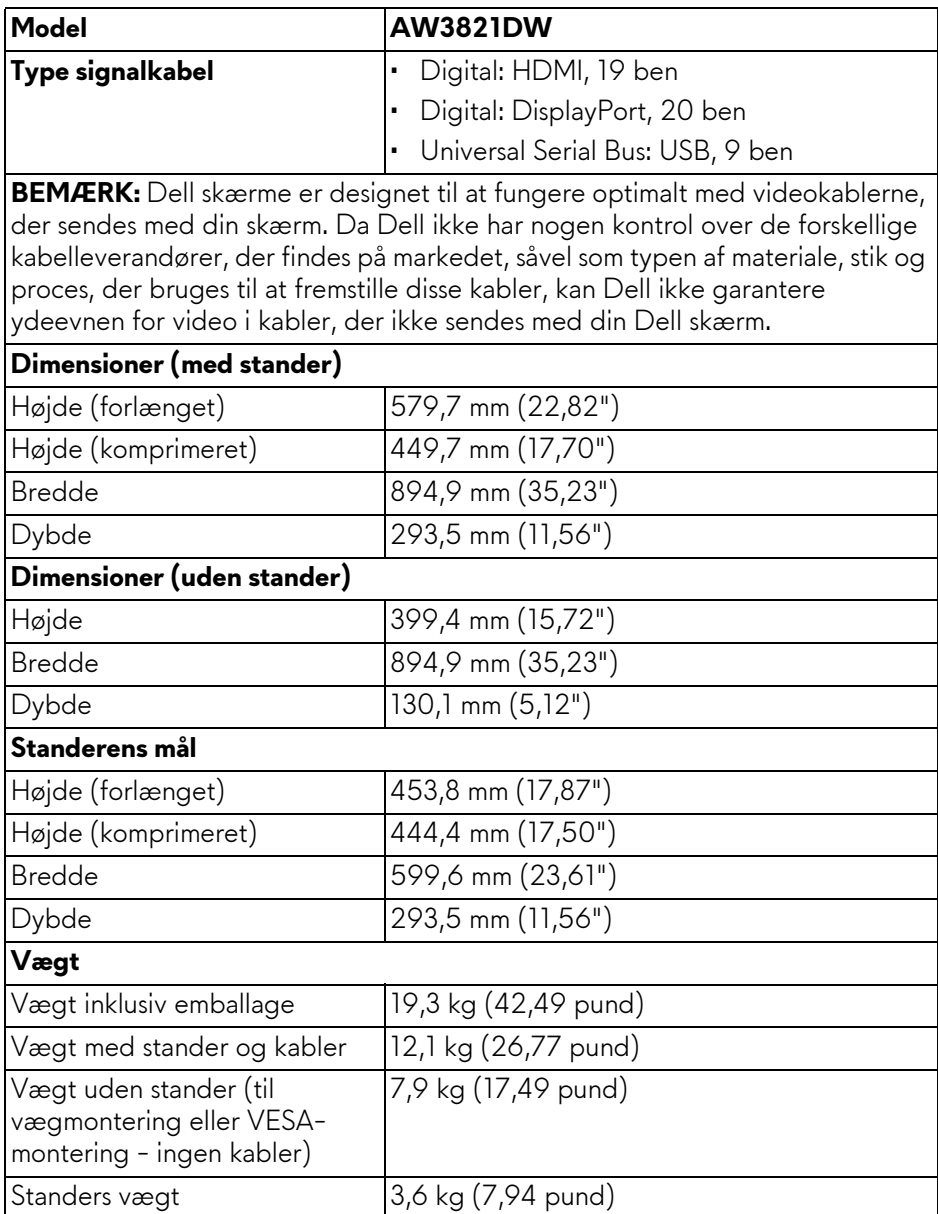

#### <span id="page-21-0"></span>**Miljømæssige karakteristika**

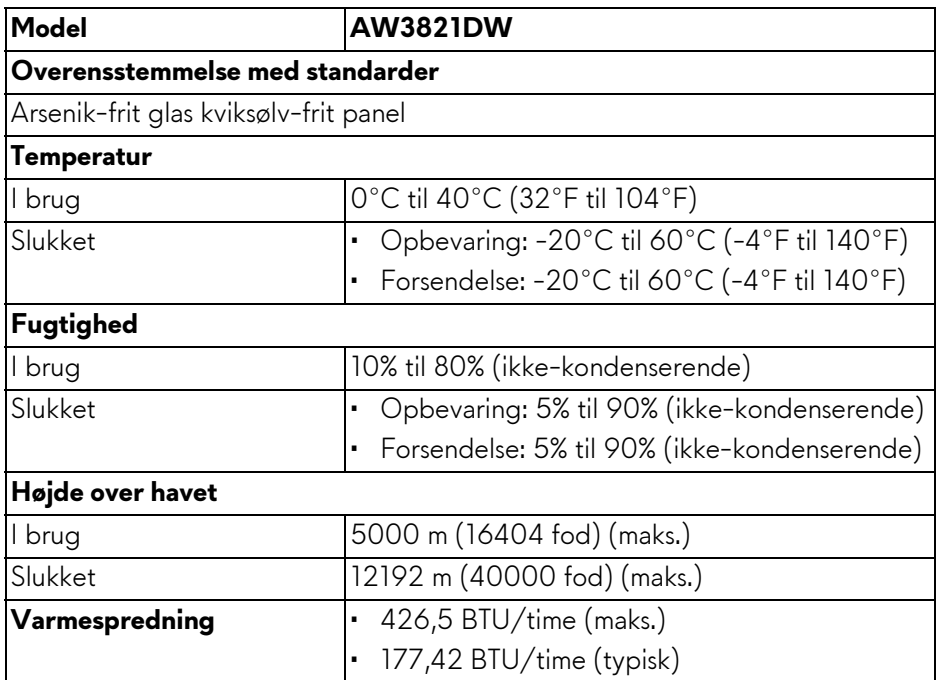

#### <span id="page-22-0"></span>**Tildeling af ben**

#### **DisplayPort-stik**

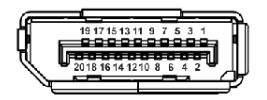

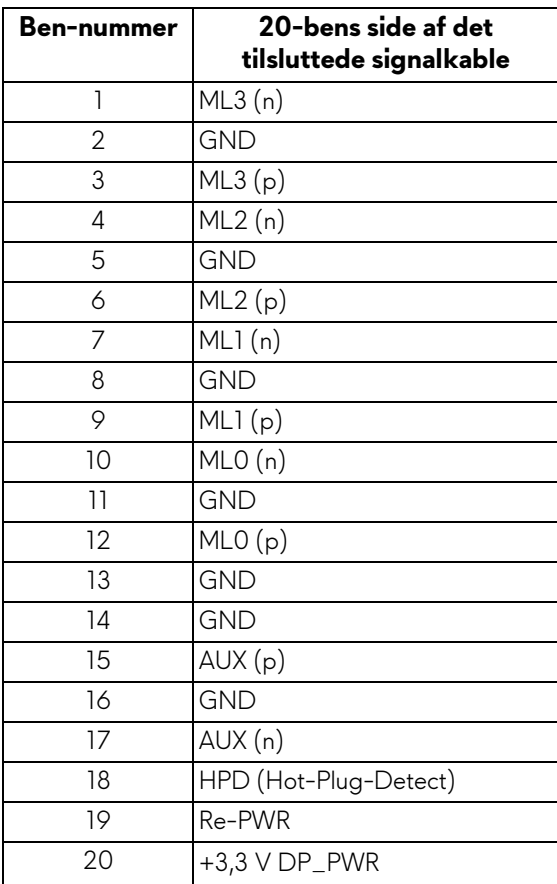

#### **HDMI-stik**

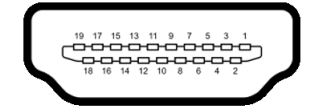

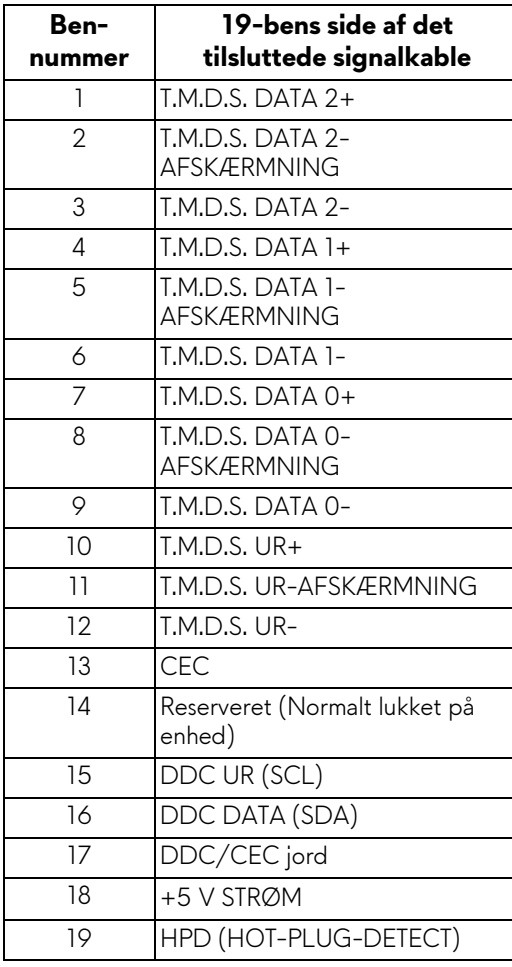

### <span id="page-24-0"></span>**Plug and play-funktion**

Du kan tilslutte skærmen til alle Plug and Play-kompatible systemer. Skærmen sender automatiske Extended Display Identification Data (EDID) via Display Data Channel (DDC)-protokoller til systemet, så systemet kan konfigurere sig selv og optimere skærmens indstillinger. De fleste installationer af skærmen er automatiske. Du kan dog vælge forskellige indstillinger, hvis du ønsker det. Se **[Sådan bruges skærmen](#page-38-3)** for yderligere oplysninger om ændring af skærmens indstillinger.

## <span id="page-24-1"></span>**Universal Serial Bus (USB)-interface**

Dette afsnit indeholder oplysninger de om USB-porte, der findes på skærmen.

#### **BEMÆRK: Denne skærm er kompatibel med SuperSpeed USB 5 Gbps (USB 3.2 Gen1).**

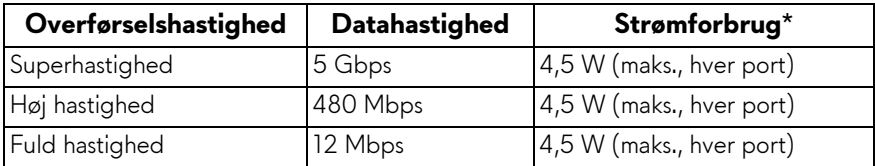

\*Op til 2 A i USB-downstreamport (med batteriikonet **SSE0**) på enheder, der er både versions- og opladningskompliante, og normale USB-enheder.

#### <span id="page-24-2"></span>**USB 3.2 Gen1 (5 Gbps)-upstreamstik**

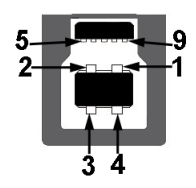

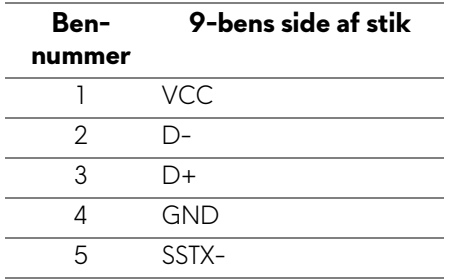

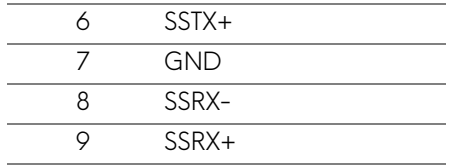

#### <span id="page-25-0"></span>**USB 3.2 Gen1 (5 Gbps)-downstreamstik**

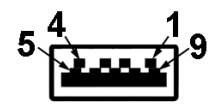

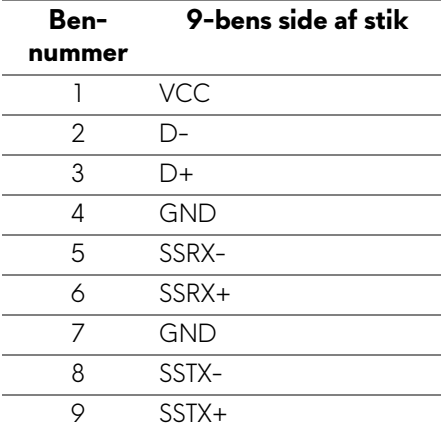

#### <span id="page-25-1"></span>**USB-porte**

- 1 x upstream bagsiden
- 2 x downstream bagsiden
- 2 x downstream bund

Strømopladningsport - porten med ikonet **SSG0** understøtter en hurtig opladningskapacitet på op til 2 A hvis enheden er BC1.2-kompatibel.

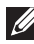

**BEMÆRK: SuperSpeed USB 5 Gbps (USB 3.2 Gen1)-funktionen kræver en computer med SuperSpeed USB 5 Gbps (USB 3.2 Gen1)-kapacitet.**

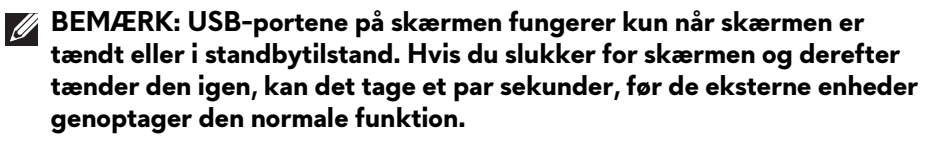

## <span id="page-26-0"></span>**Politik om LCD-skærmkvalitet og pixler**

Under fremstilling af en LCD-skærm er det ikke ualmindeligt, at en eller flere pixels bliver faste, dvs. at de ikke kan ændres. Det er vanskeligt at se og påvirker ikke skærmens kvalitet eller anvendelsesmuligheder. Se **[www.dell.com/](https://www.dell.com/pixelguidelines) [pixelguidelines](https://www.dell.com/pixelguidelines)** for yderligere oplysninger om Dells Politik om skærmkvalitet og pixler.

## <span id="page-26-1"></span>**Ergonomi**

- **FORSIGTIG: Forkert eller forlænget brug af et tastatur kan medføre personskade.**
- **FORSIGTIG: Hvis man ser på en computerskærm i længere perioder ad gangen, kan det medføre overanstrengelse af øjnene.**

Overhold følgende retningslinjer under opsætning og brug af computeren og skærmen for at sikre komfort og effektivitet:

- Anbring computeren, så skærmen og tastaturet er direkte foran dig når du arbejder. Der kan købes hylder, der kan hjælpe med at korrigere positionen for dit tastatur.
- For at reducere risikoen for overanstrengelse af øjnene såvel som smerte i nakke/arme/ryg/skuldre når du bruger skærmen i længere perioder, anbefaler vi at du:
	- 1. Indstiller afstanden til skærmen til mellem 50-70 cm (20-28 tommer) fra dine øjne.
	- 2. Blinker ofte for at fugte øjnene eller fugter dem med vand efter forlænget brug af skærmen.
	- 3. Tager regelmæssige og hyppige pauser på 20 minutter for hver 2 timers arbejde.
	- 4. Ser væk fra skærmen og ser på en genstand mindst 6 meter (20 fod) væk i mindst 20 sekunder i pauserne.
	- 5. Udfører strækøvelser for at udløse spændinger i nakke, arme, ryg og skuldre i pauserne.
- Sørger for, at displayet er på øjenniveau eller en smule derunder når du sidder foran skærmen.
- Justerer skærmen ved at vippe den, og bruger indstillingerne for kontrast og lysstyrke.
- Justerer den omgivende belysning (som f.eks. for loftslys, skrivebordslamper såvel som gardiner og rullegardiner til de nærmeste vinduer) for at reducere refleksioner og skærende lys fra displayet.
- Bruger en stol, der yder god rygstøtte.
- Holder underarmene vandret med håndleddene i en neutral, komfortabel position mens du bruger tastaturet eller musen.
- Altid sikrer, at der er plads til at hvile hænderne mens du bruger tastaturet eller musen.
- Lader dine overarme hvile naturligt i begge sider.
- Sikrer, at dine fødder hviler fladt på gulvet.
- Sørger for når du sidder at vægten af dine ben er på dine fødder og ikke på den forreste del af stolens sæde. Justerer stolens højde, eller bruger en fodstøtte, hvis der er nødvendigt, for at kunne opretholde en korrekt kropsholdning.
- Varierer dine arbejdsaktiviteter. Prøver at organisere dit arbejde, så du ikke skal sidde og arbejde i længere perioder. Du kan eventuelt stå, eller rejse dig og gå lidt rundt med regelmæssige intervaller.
- Holder skrivebordet rent og ryddeligt uden forhindringer og kabler eller elledninger, der eventuelt kan forstyrre en komfortabel kropsholdning eller udgøre en potentiel faldrisiko.

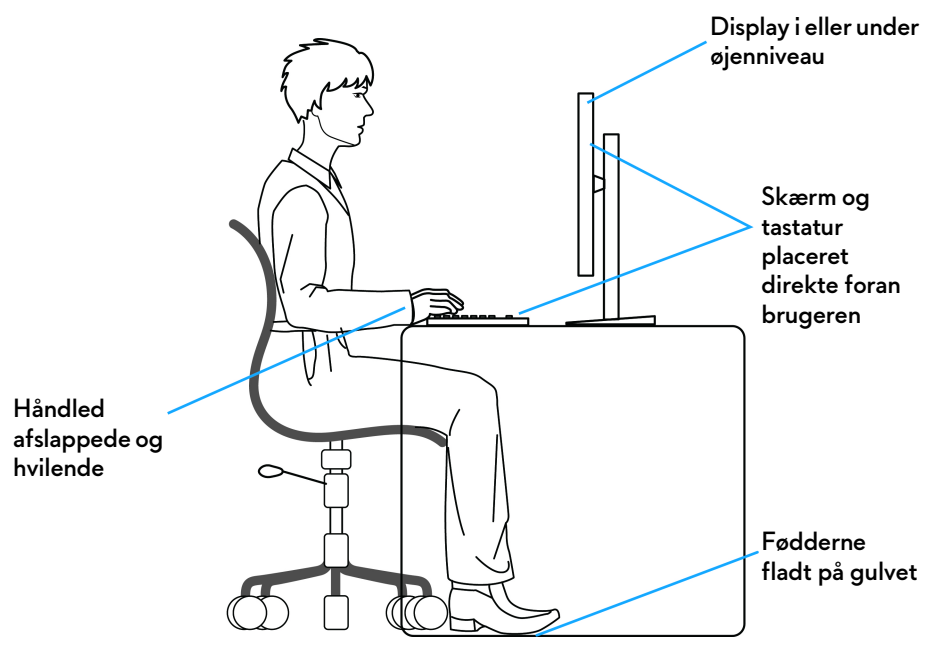

## <span id="page-28-0"></span>**Håndtering og flytning af skærmen**

For at sikre, at skærmen håndteres sikkert når den løftes eller flyttes, skal du følge retningslinjerne nedenfor:

- Inden du flytter eller løfter skærmen, skal du slukke for computeren og skærmen.
- Frakobl alle kabler fra skærmen.
- Anbring skærmen i den oprindelige emballage med de oprindelige indpakningsmaterialer.
- Tag godt fat i skærmens nederste kant og siden med begge hænder, uden at bruge overdreven kraft, når du løfter eller flytter skærmen.

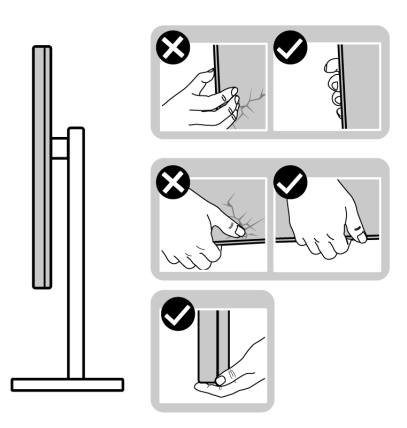

• Når du løfter eller flytter skærmen skal du sikre, at displayet vender væk fra dig, og at du ikke trykker på displayområdet, så du undergår at ridse eller beskadige displayet.

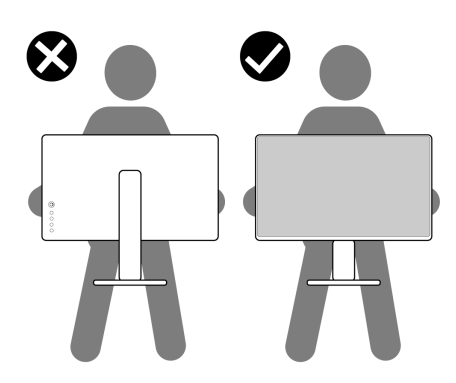

• Når du løfter eller flytter skærmen, må du ikke vende skærmen på hovedet mens du holder i standerens fod eller standeren. Det kan resultere i beskadigelse af skærmen eller medføre personskade.

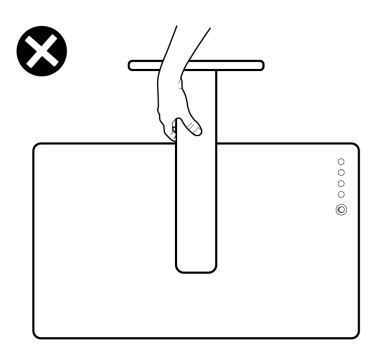

## <span id="page-29-0"></span>**Retningslinjer for vedligeholdelse**

#### <span id="page-29-1"></span>**Rengøring af din skærm**

**FORSIGTIG: Læs og følg [Sikkerhedsinstruktioner](#page-72-5) inden rengøring af skærmen.**

#### **ADVARSEL: Frakobl skærmens elledning fra stikkontakten inden rengøring af skærmen.**

Det er bedst at følge instruktionerne i listen nedenfor hvad angår udpakning, rengøring og håndtering af skærmen:

- Din antistatiske skærm rengøres med en blød, ren klud, der er let fugtet med vand. Det er også muligt at bruge en serviet til rengøring af skærm eller en specialopløsning, der er egnet til antistatiske skærme. Brug ikke benzen, fortyndingsmiddel, ammoniak, skurrende rengøringsmidler eller trykluft.
- Brug en let fugtet, varm klud til at rengøre skærmkabinettet. Undgå at bruge rengøringsmidler af alle slags, da visse rengøringsmidler efterlader en mælkeagtig film på skærmen.
- Hvis du bemærker hvidt pulver på skærmen når du udpakker den, skal du tørre det af med en klud.
- Håndter din skærm med varsomhed, da en mørkfarvet skærm kan blive ridset og derefter have hvide ridsemærker. Det gælder mindre for en lysere farvet skærm.
- Du bør bruge en dynamisk pauseskærm for at bevare den bedste billedkvalitet for skærmen på lang sigt. Sluk også for skærmen når den ikke er i brug.

## <span id="page-30-0"></span>**Opsætning af skærmen**

#### <span id="page-30-1"></span>**Montering af standeren**

- **BEMÆRK: Standeren er ikke installeret på fabrikken.**
- **BEMÆRK: De følgende instruktioner gælder kun for standeren, der blev sendt sammen med din skærm. Hvis du monterer en stander, du købte fra en anden kilde, skal du følge opsætningsinstruktionerne, der fulgte med den stander.**
- **FORSIGTIG: De følgende trin er vigtige, da de beskytter din buede skærm. Fælg instruktionerne nedenfor for at fuldføre installationen.**
	- **1.** Fjern standerens holder og fod fra emballagens puder.

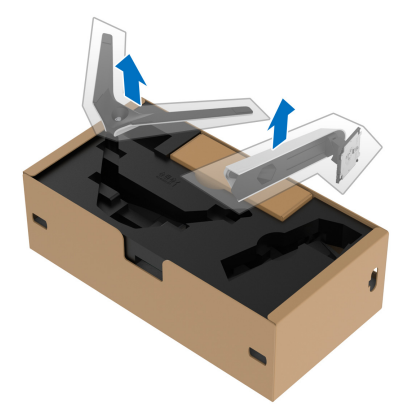

- **2.** Ret standeren ind med foden og sæt den i foden.
- **3.** Åbn skruehåndtaget i bunden af foden, og drej det med uret for at fastgøre foden til standeren.
- **4.** Luk skruehåndtaget.

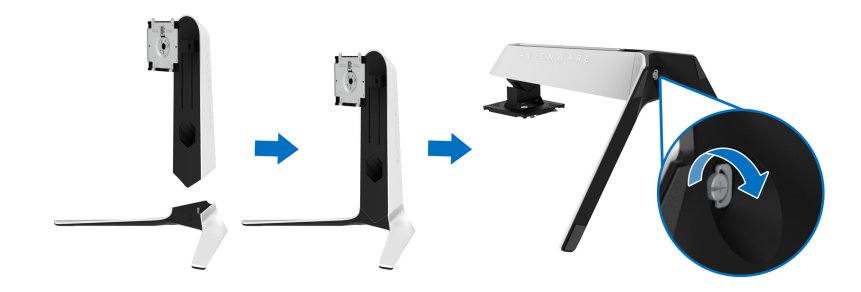

**5.** Åbn den beskyttende film til skærmen, så du har adgang til VESAåbningen på skærmen.

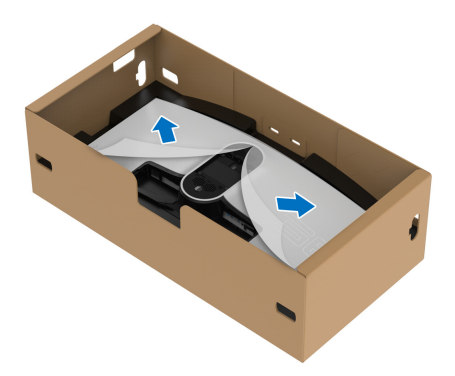

- **FORSIGTIG: Når du monterer standeren på skærmen, må du ikke placere standeren direkte på displayets bagpanel. Det kan beskadige pogobenene på standeren pga. forkert tilretning.**
	- **6.** Indsæt forsigtigt tapperne på standeren i hullerne på bagsiden af displaydækslet og sænk standerenheden, så den 'klikker' på plads.

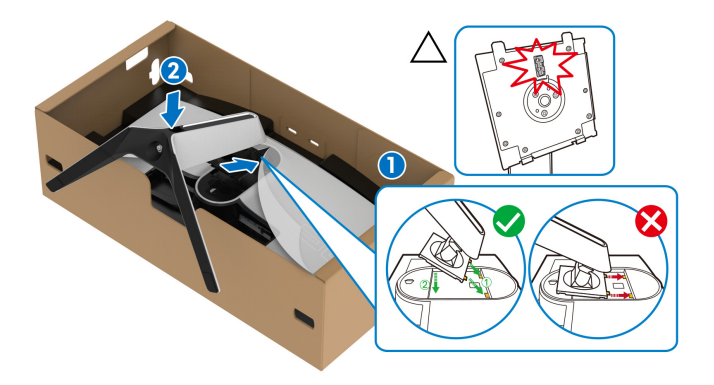

- **7.** Før elledningen gennem hullet til kabelføring i standeren og derefter gennem kabelstyringsklemmen på displayets bagside.
- **8.** Tilslut elledningen til skærmen.

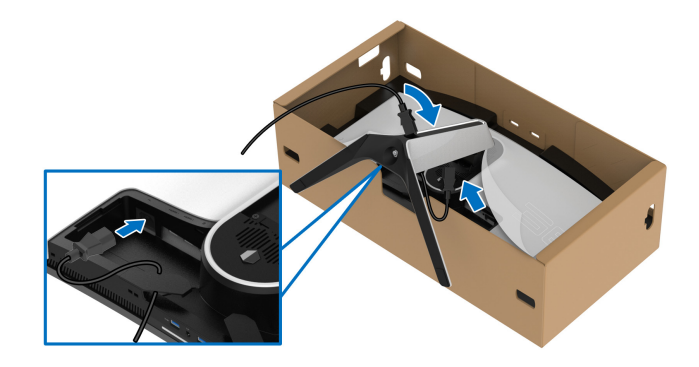

**9.** Før de påkrævede kabler, som f.eks. USB 3.2 Gen1 (5 Gbps) upstreamkabel, USB 3.2 Gen1 (5 Gbps) downstreamkabler, HDMI-kabel og DisplayPort-kabel gennem hullet til kabelføring på standeren.

#### **BEMÆRK: USB 3.2 Gen1 (5 Gbps)-kabler følger ikke med din skærm. De sælges separat.**

**10.**Tilslut de påkrævede kabler til skærmen.

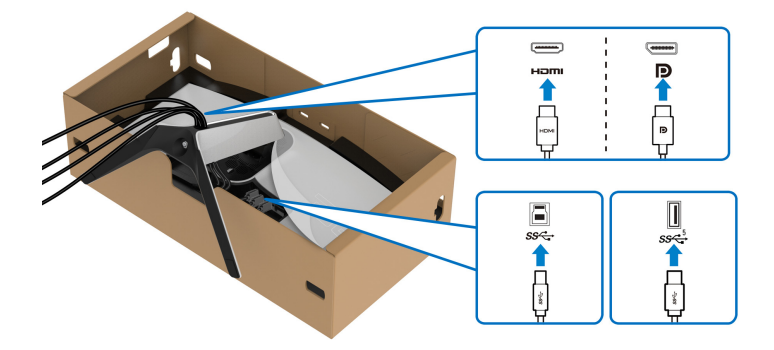

- **BEMÆRK: Dell skærme er designet til at fungere optimalt med kablerne i pakken fra Dell. Dell garanterer ikke videokvaliteten og ydeevnen når du bruger kabler, der ikke er fra Dell.**
- **BEMÆRK: Før hvert kabel således, at kablerne er organiseret inden I/Odækslet monteres.**
- **FORSIGTIG: Tilslut ikke elledningen til stikkontakten og tænd ikke for skærmen, før du bliver bedt om det.**
	- **11.** Hold i standeren og løft skærmen forsigtigt, og anbring den på en flad overflade.

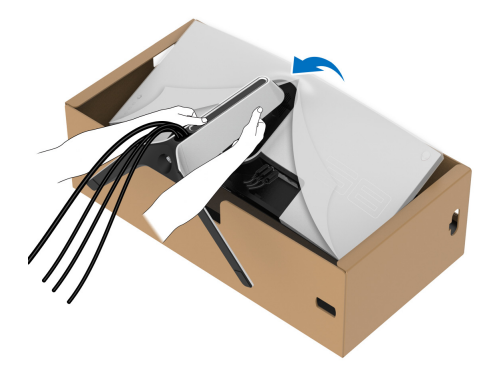

**FORSIGTIG: Hold standeren med en fast hånd når du løfter skærmen, så du undgår beskadigelse.**

**12.** Fjern beskyttelsesfilmen fra skærmen.

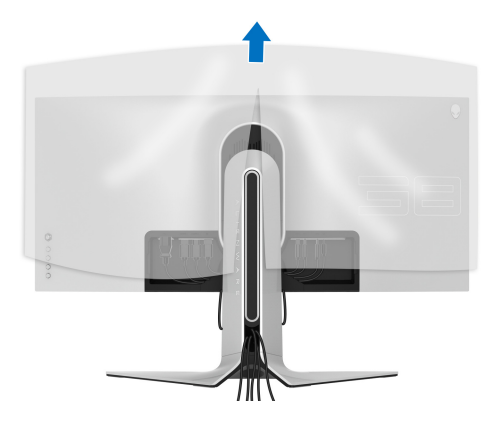

**13.** Skub tapperne på I/O-dækslet ind i hullerne på bagsiden af displaydækslet, indtil de 'klikker' på plads.

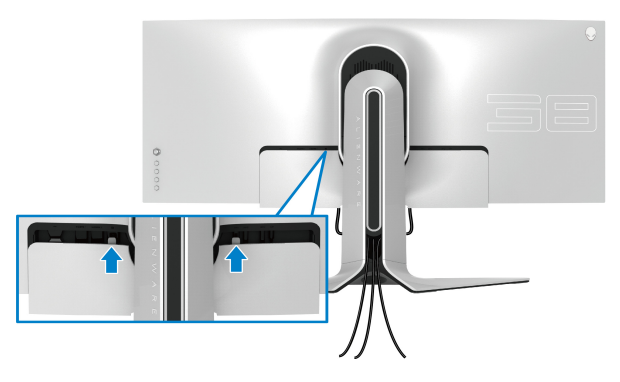

**BEMÆRK: Kontroller, at alle kabler er ført gennem I/O-dækslet og hullet til kabelstyring i standeren.**

#### <span id="page-34-0"></span>**Tilslutning af computeren**

- **ADVARSEL: Inden du starter procedurerne i dette afsnit, skal du følge [Sikkerhedsinstruktioner](#page-72-5).**
- **BEMÆRK: Tilslut ikke alle kablerne til computeren samtidigt.**  $\mathscr{M}$
- **BEMÆRK: Illustrationerne er kun ment som en vejledning. Udseendet af computeren kan være forskelligt.**

Sådan tilslutter du skærmen til computeren:

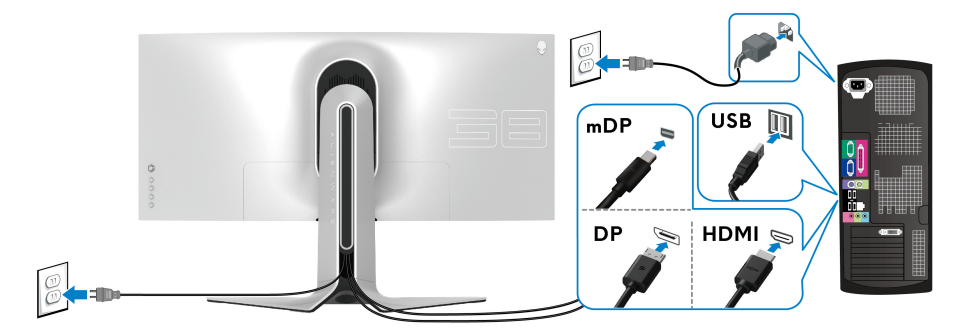

**1.** Tilslut den anden ende af DisplayPort-kablet (eller Mini-DisplayPort til DisplayPort) eller HDMI-kablet til din computer.

- **2.** Tilslut den anden ende af USB 3.2 Gen1-upstreamkablet til en USB 3.2- Gen1 port på din computer.
- **3.** Tilslut USB 3.2 Gen1-kompatible eksterne enheder til USB 3.2 Gen1 downstreamportene på skærmen.
- **4.** Tilslut elledningerne for computeren og skærmen til en stikkontakt.
- **5.** Tænd for skærmen og computeren.

Hvis skærmen viser et billede, er installationen fuldført. Hvis den ikke viser et billede, skal du se **[Almindelige problemer](#page-66-1)**.

#### <span id="page-35-0"></span>**Sådan afmonteres skærmens stander**

- **BEMÆRK: For at undgå, at displayet ridses når du afmonterer standeren, skal du sørge for, at skærmen er placeret på en blød, ren flade.**
- **BEMÆRK: De følgende instruktioner gælder kun for afmontering af standeren, der blev sendt sammen med din skærm. Hvis du afmonterer en stander, du købte fra en anden kilde, skal du følge opsætningsinstruktionerne, der fulgte med den stander.**

Sådan afmonteres standeren:

- **1.** Sluk for skærmen.
- **2.** Frakobl alle kabler fra computer.
- **3.** Anbring skærmen på en blød klud eller en pude.
- **4.** Skub forsigtigt I/O-dækslet af skærmen og fjern det.

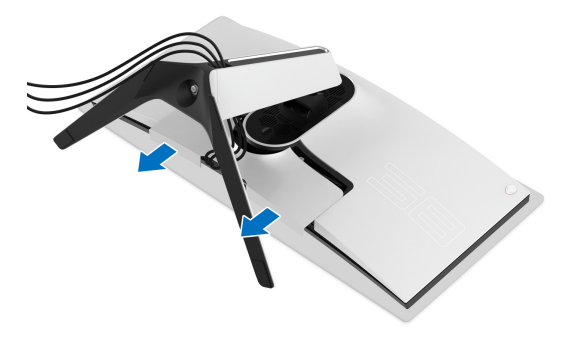
**5.** Frakobl kablerne fra skærmen og træk dem ud gennem hullet til kablestyring i standeren.

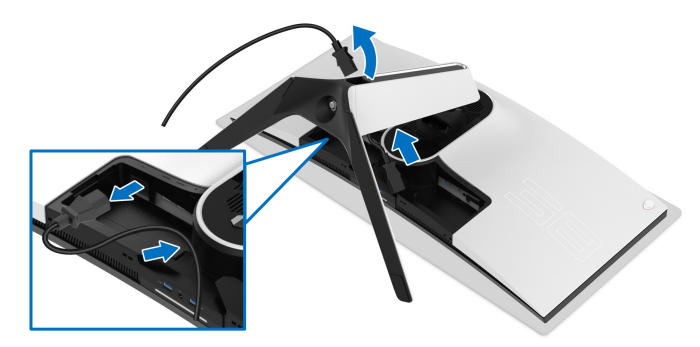

**6.** Tryk og hold ned på standerens udløsningsknap.

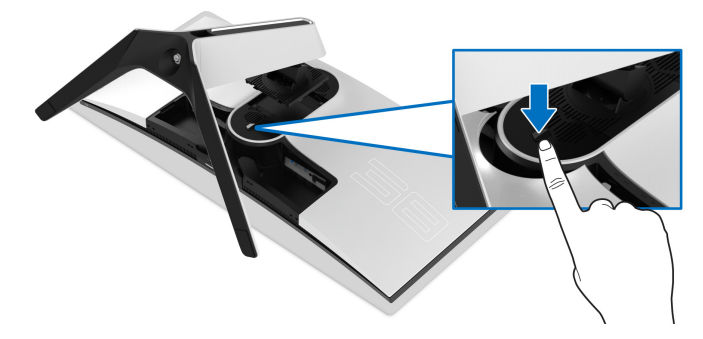

**7.** Løft standeren op og væk fra skærmen.

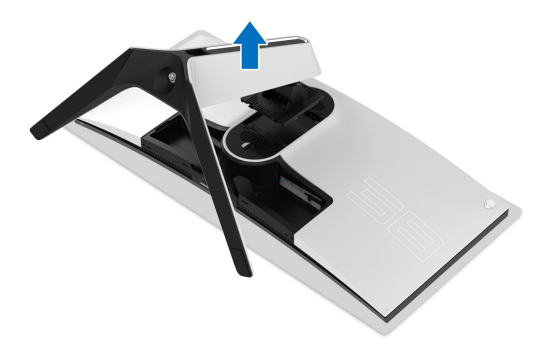

# **VESA-vægmontering (ekstraudstyr)**

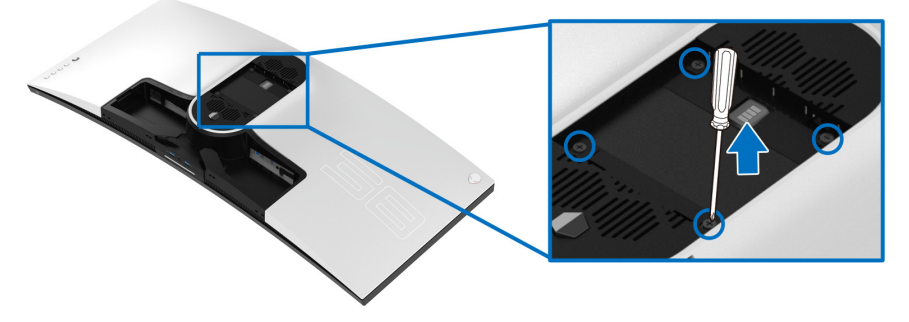

(Dimension af skrue: M4 x 10 mm)

Se instruktionerne, der fulgte med det VESA-kompatible vægmonteringssæt.

- **1.** Anbring skærmpanelet på en blød klud eller en pude på en stabil, flade.
- **2.** Afmonter skærmens stander. (se **[Sådan afmonteres skærmens stander](#page-35-0)**.)
- **3.** Brug en Phillips skruetrækker til at fjerne de fire skrue, der holder plastikdækslet.
- **4.** Fastgør monteringsbeslaget fra vægmonteringssættet til skærmen.
- **5.** Monter skærmen på væggen. For yderligere oplysninger henvises til dokumentationen, der fulgte med vægmonteringssættet.
- **BEMÆRK: Kun til brug med et vægmonteringsbeslag, angivet som UL, med en minimums eller belastningskapacitet på 31,6 kg.**

# **Sådan bruges skærmen**

#### **Sådan tændes skærmen**

Tryk på tænd/sluk-knappen for at tænde for skærmen.

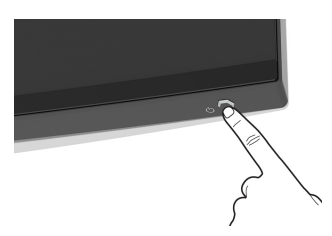

# **Sådan bruges joysticken**

Brug joysticken bag på skærmen til at udføre justeringer til OSD-menuen.

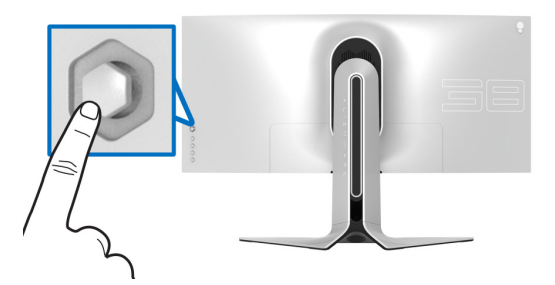

- **1.** Tryk på joystickknappen for at åbne OSD-hovedmenuen.
- **2.** Flyt joysticken op/ned/venstre/højre for at skifte mellem de forskellige valgmuligheder.
- **3.** Tryk på joysticken knappen igen for at bekræfte indstillingerne og afslutte.

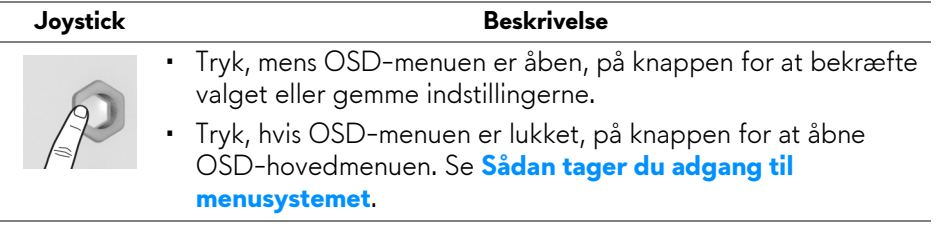

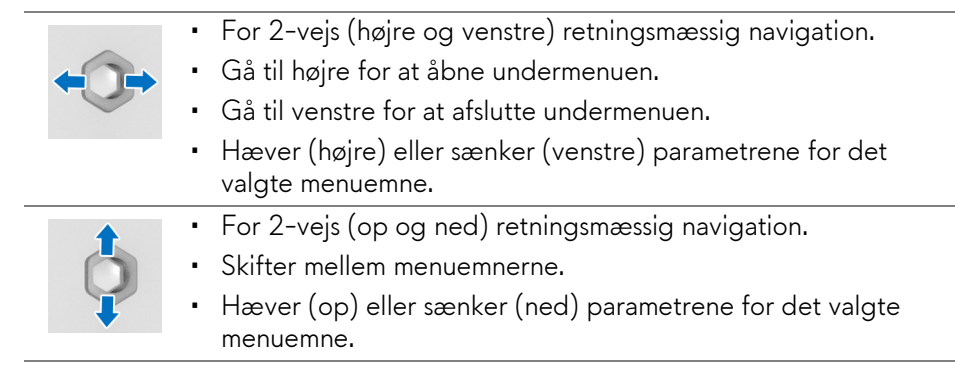

# **Sådan bruges knapperne på panelet på bagsiden**

Brug knapperne på bagsiden til at få adgang til OSD-menuen og genvejstaster.

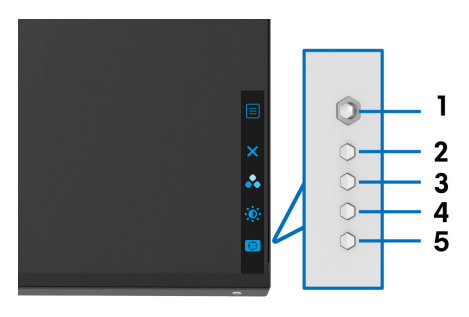

Følgende tabel beskriver knapperne på panelet på bagsiden:

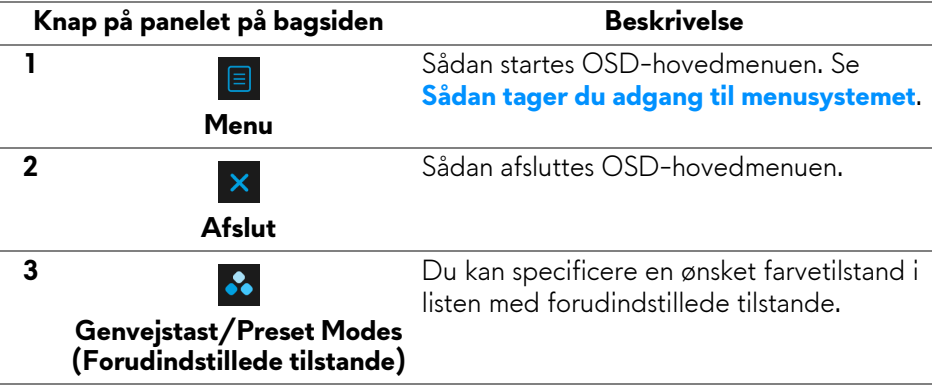

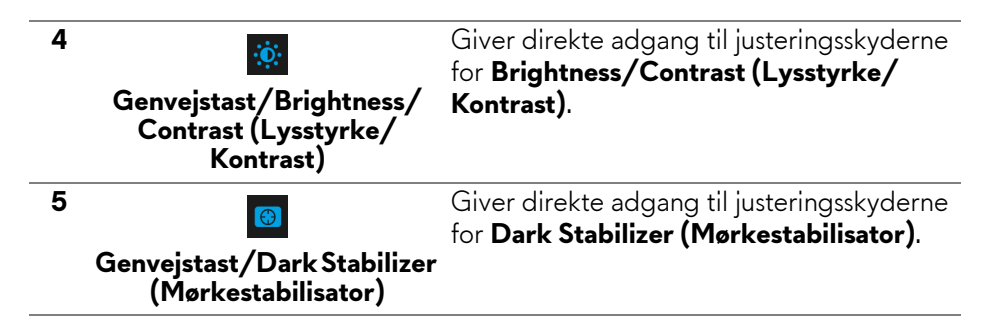

Når du trykker på en af disse knapper på det bagerste panel (inklusiv joystickknappen), vises OSD-statuslinjen, hvor du kan se de aktuelle indstillinger for visse OSD-funktioner.

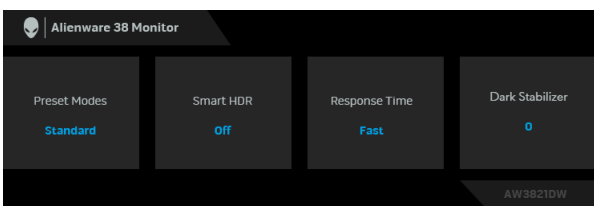

**BEMÆRK: Smart HDR-tilstanden aktiveres automatisk når skærmen detekterer HDR-indhold. Den kan ikke aktiveres manuelt.** 

## **Sådan bruges OSD (skærm)-menuen**

#### <span id="page-40-0"></span>**Sådan tager du adgang til menusystemet**

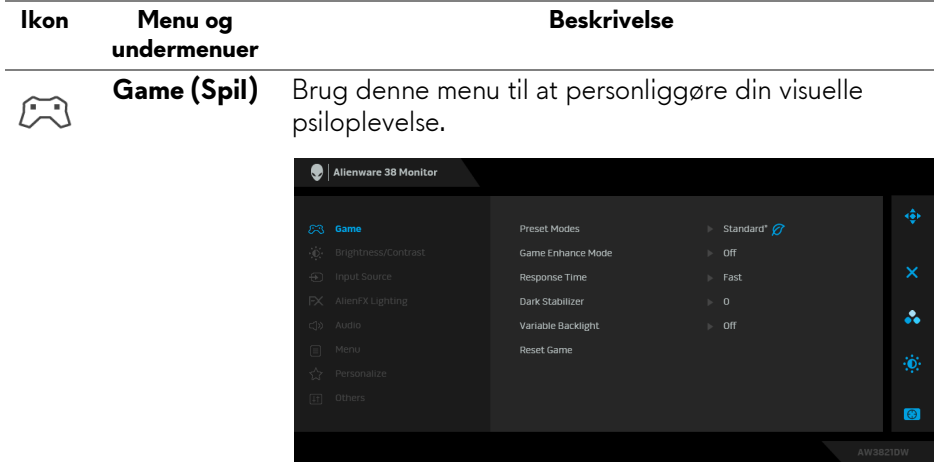

**ede tilstande)**

**Preset Modes**  Giver dig mulighed for at vælge i listen over **(Forudindstill-**forudindstillede farvetilstande.

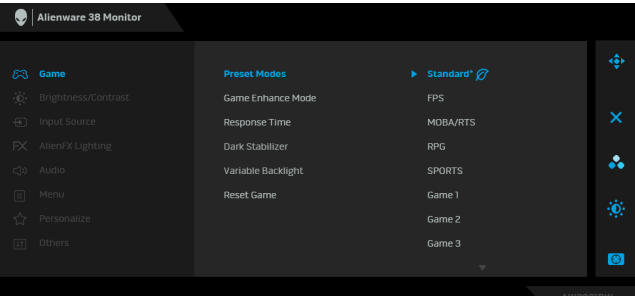

- **Standard\***: Indlæser skærmens standard farveindstillinger. Dette er standard forudindstillet tilstand. (\*betyder kompliant med DisplayHDR)
- **FPS**: Indlæser farveindstillinger, der er ideelle for Første-persons synsvinkel (FPS).
- **MOBA/RTS**: Indlæser farveindstillinger, der er ideelle for Multiplayer Online Battle Arena (MOBA) og Realtidsstrategi (RTS)-spil.
- **RPG**: Indlæser farveindstillinger, der er ideelle for Rollespil (RPG).
- **SPORTS (SPORT)**: Indlæser farveindstillinger, er ideelle for sportsspil.
- **Game 1 (Spil 1)/Game 2 (Spil 2)/Game 3 (Spil 3)**: Giver dig mulighed for at tilpasse indstillingerne for **Response Time (Responstid)**, Farve og **Dark Stabilizer (Mørkestabilisator)** for dine spillebehov.
- **ComfortView**: Reducerer niveauet af blåt lys, der udsendes fra skærmen, så skærmen er mere komfortabel for dine øjne.

**ADVARSEL: Mulige langtidseffekter fra udstråling af blåt lys kan medføre personskader som f.eks. digital overanstrengelse af øjnene, trætte øjne og øjenskade. Brug af en skærm i længere perioder kan også medføre smerter i dele af kroppen som f.eks. nakke, arme, ryg og skuldre. Se [Ergonomi](#page-26-0) for yderligere oplysninger.**

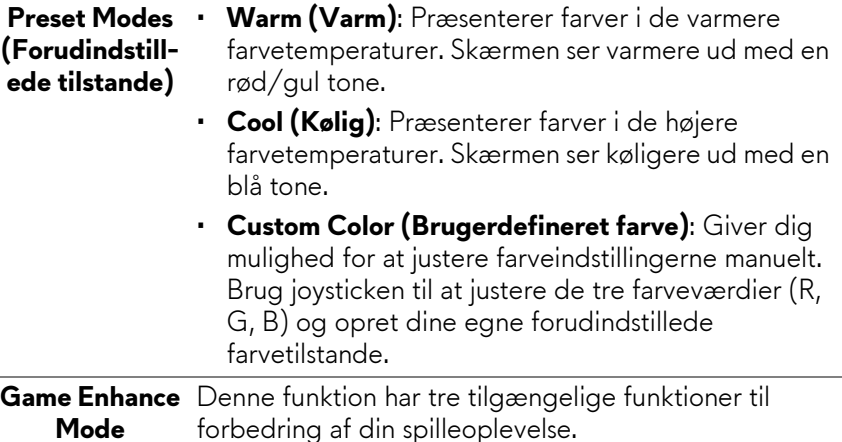

**Mode (Forbedret tilstand for spil)**

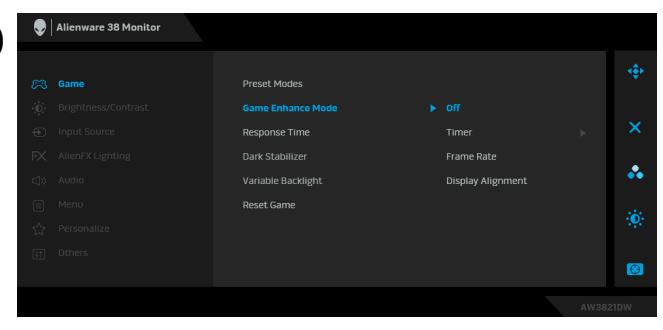

## • **Off (Fra)**

Vælg for at deaktivere funktionerne under **Game Enhance Mode (Forbedret tilstand for spil)**.

#### • **Timer**

Giver dig mulighed for at aktivere eller deaktivere timeren i øverste, venstre hjørne af displayet. Timeren viser, hvor lang tid der er gået siden spillet startede. Vælg en mulighed i listen over tidsintervaller for at holde øje med den resterende tid.

#### • **Frame Rate (Billedhastighed)**

Vælg **On (Til)** giver dig mulighed for at vise den aktuelle hastighed for billeder pr. sekund når du spiller spil. Des højere hastigheden er, des jævnere er bevægelser.

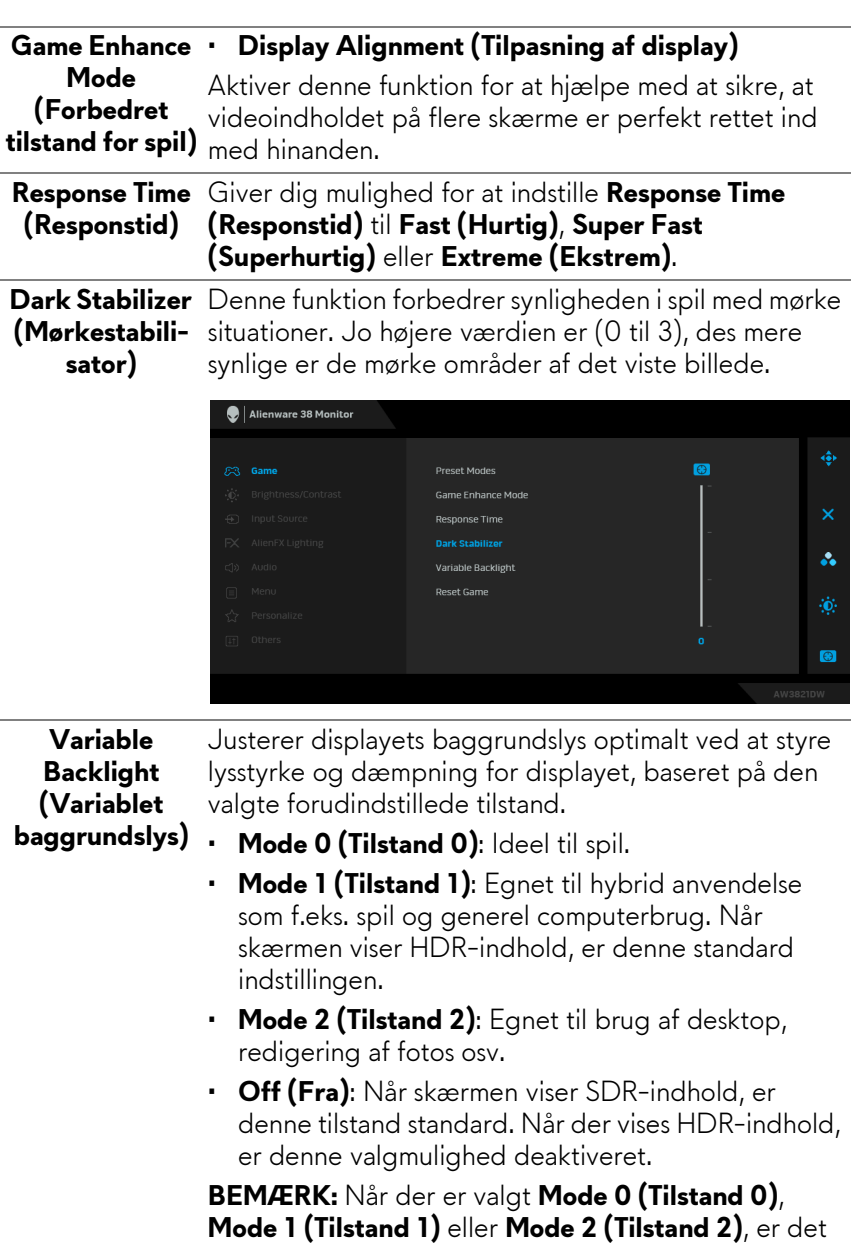

normalt at opleve ændringer i den lokaliserede lysstyrke for baggrundslyset, baseret på det viste indhold.

<span id="page-44-0"></span>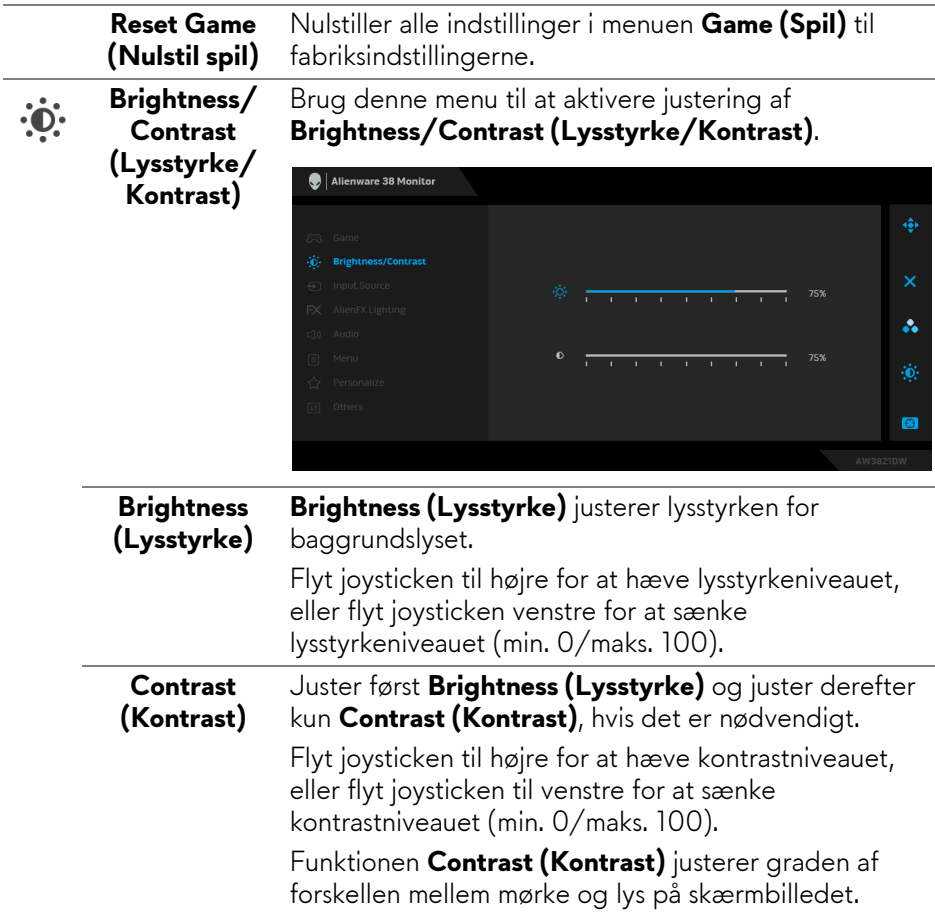

#### <span id="page-45-0"></span>**Input Source**  Brug **Input Source (Inputkilde)** til at vælge mellem  $\bigoplus$ **(Inputkilde)** forskellige videosignaler, der måtte være tilsluttet til skærmen. Alienware 38 Monitor HDMI1 **Input Source**  $\blacktriangleright$  HDML2 å.  $\bullet$ **DP** Vælg inputtet **DP** når du bruger DisplayPort (DP) stikket. Tryk på joystickknappen for at bekræfte valget. **HDMI 1** Vælg inputtet **HDMI 1** eller **HDMI 2** når du bruger HDMI-stikket. Tryk på joystickknappen for at bekræfte

valget.

**HDMI 2**

 $FX$ 

**AlienFX Lighting (AlienFXbelysning)** Brug denne menu til at justere indstillinger for LEDlyset for tænd/sluk-knappen, Alienware-logoet, downlights nederst på skærmen og lysstriben på standeren.

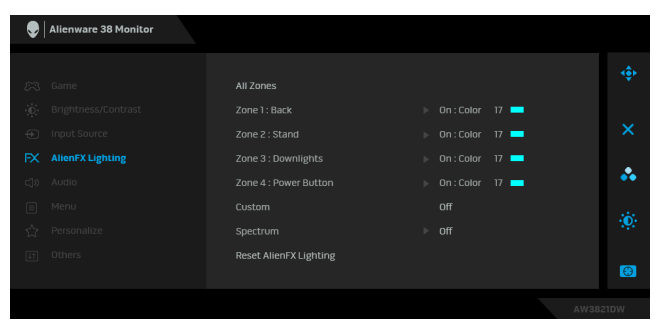

Inden du udfører justeringer, skal du vælge en, flere eller alle disse 4 zoner fra undermenuerne. Illustrationen nedenfor angiver belysningszonerne.

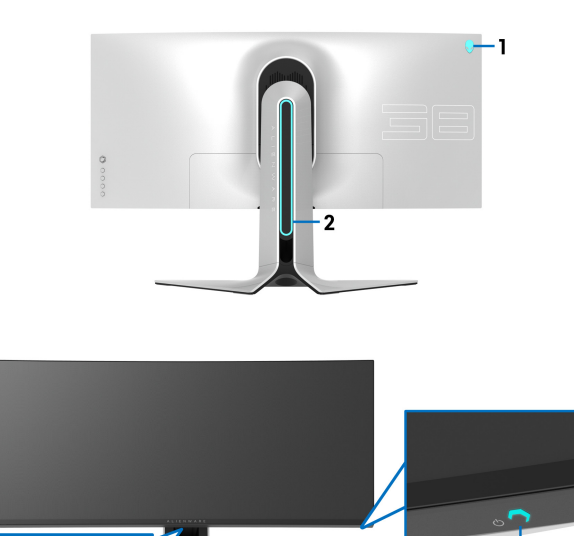

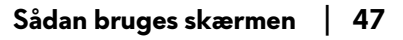

4

**All Zones (Alle**  Du kan specificere en farve for LED-belysningen for **zoner)** det valgte område ved at vælge **On (Til)** og flytte joysticken for at fremhæve valgmuligheden **Custom** 

**Color (Brugerdefineret farve)**. **Zone 1: Back (Zone 1: Tilbage)**

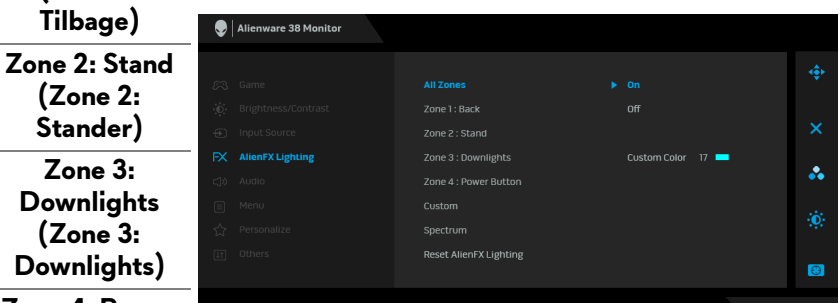

**Zone 4: Power Button (Zone 4: Tænd/slukknap)**

**(Zone 2: Stander) Zone 3: Downlights (Zone 3: Downlights)**

> Derefter kan du udføre valg fra listen over 20 tilgængelige farver ved at flytte joysticken op eller ned.

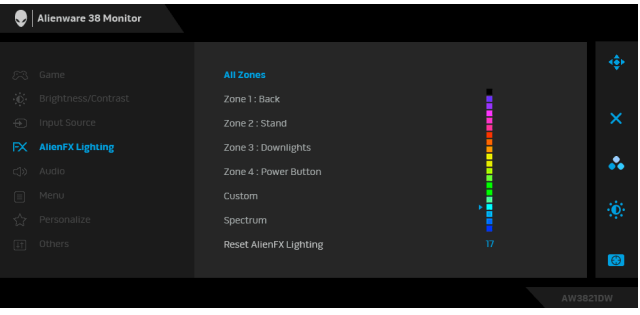

Følgende tabel angiver farvenummer og RGB-koder for de 20 LED-farver.

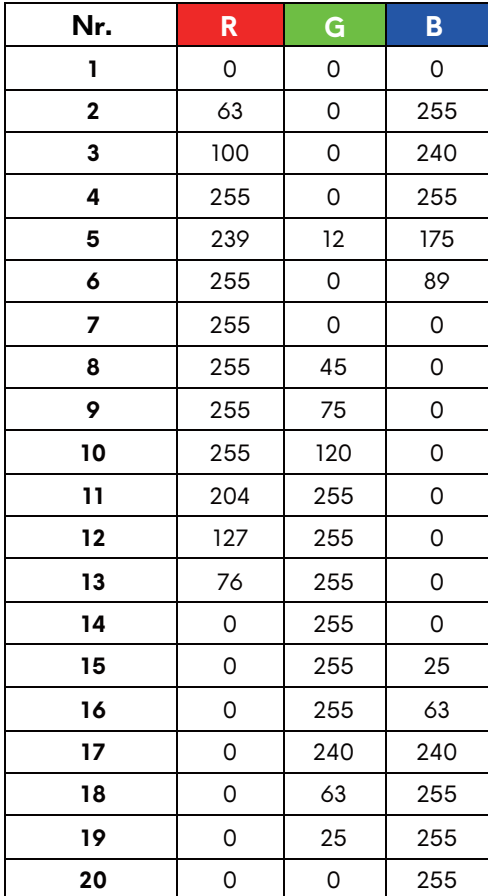

Hvis du vil deaktivere AlienFX-belysningen, skal du vælge **Off (Fra)**.

**BEMÆRK:** Disse funktioner er kun tilgængelige når **Spectrum (Spektrum)** er deaktiveret.

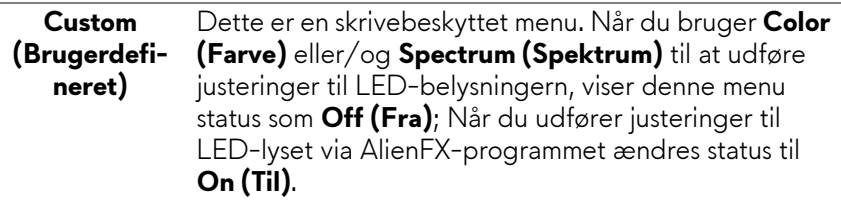

#### **Spectrum (Spektrum)**

**Lighting (Nulstil AlienFXbelysning)** Når du vælger **On (Til)**, gløder de 4 zoner for AlienFX-belysningen og ændrer farve i sekvensen af farvespektret: Rød, orange, gul, grøn, blå, indigo og violet.

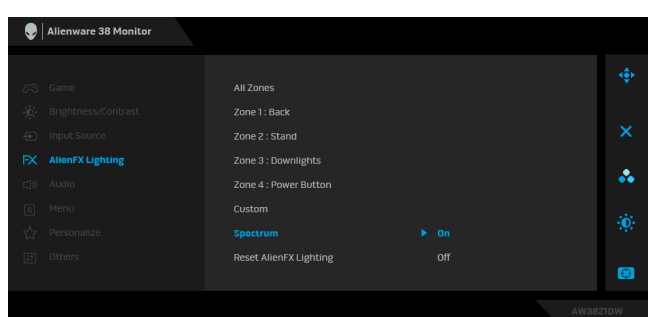

**Reset AlienFX**  Nulstiller alle indstillinger i menuen **AlienFX Lighting (AlienFX-belysning)** til fabriksindstillingerne.

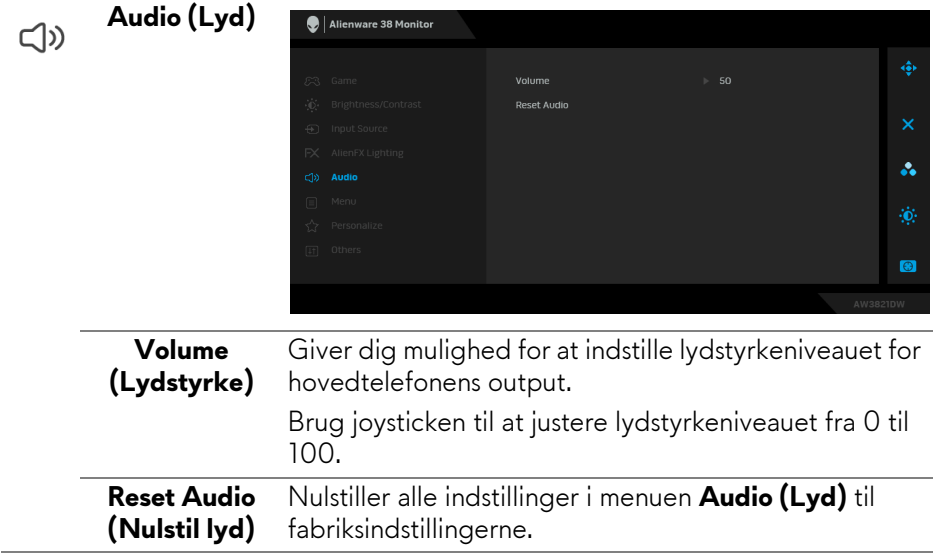

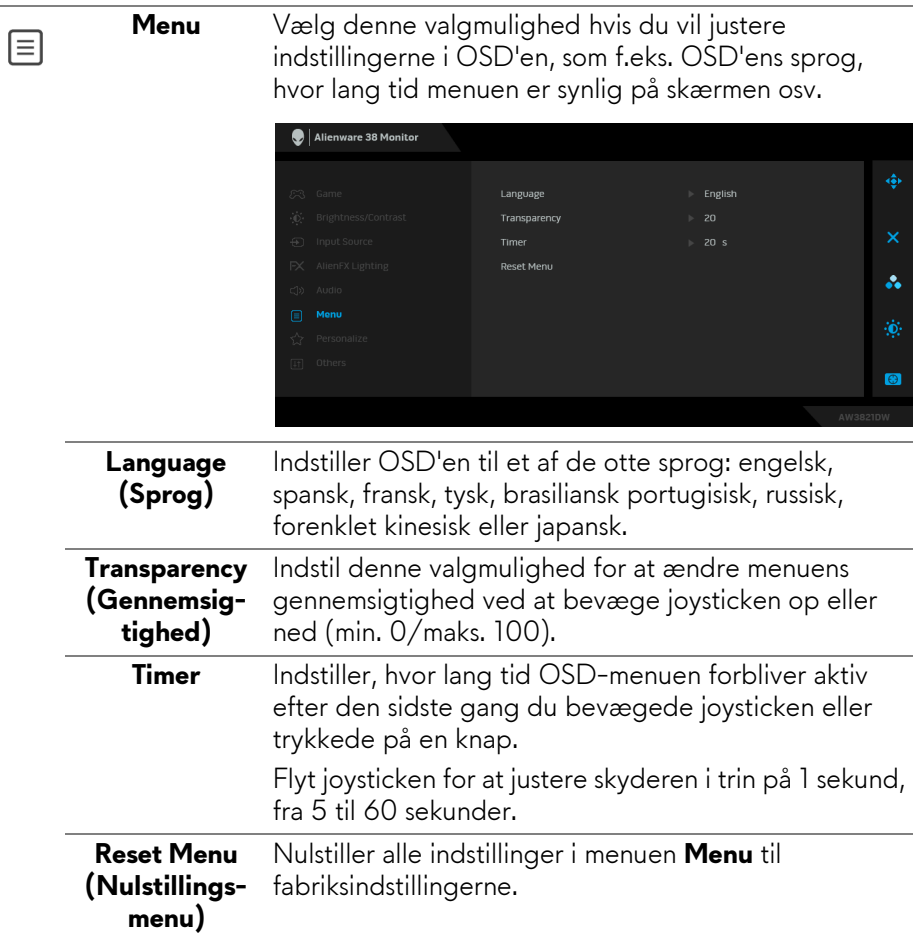

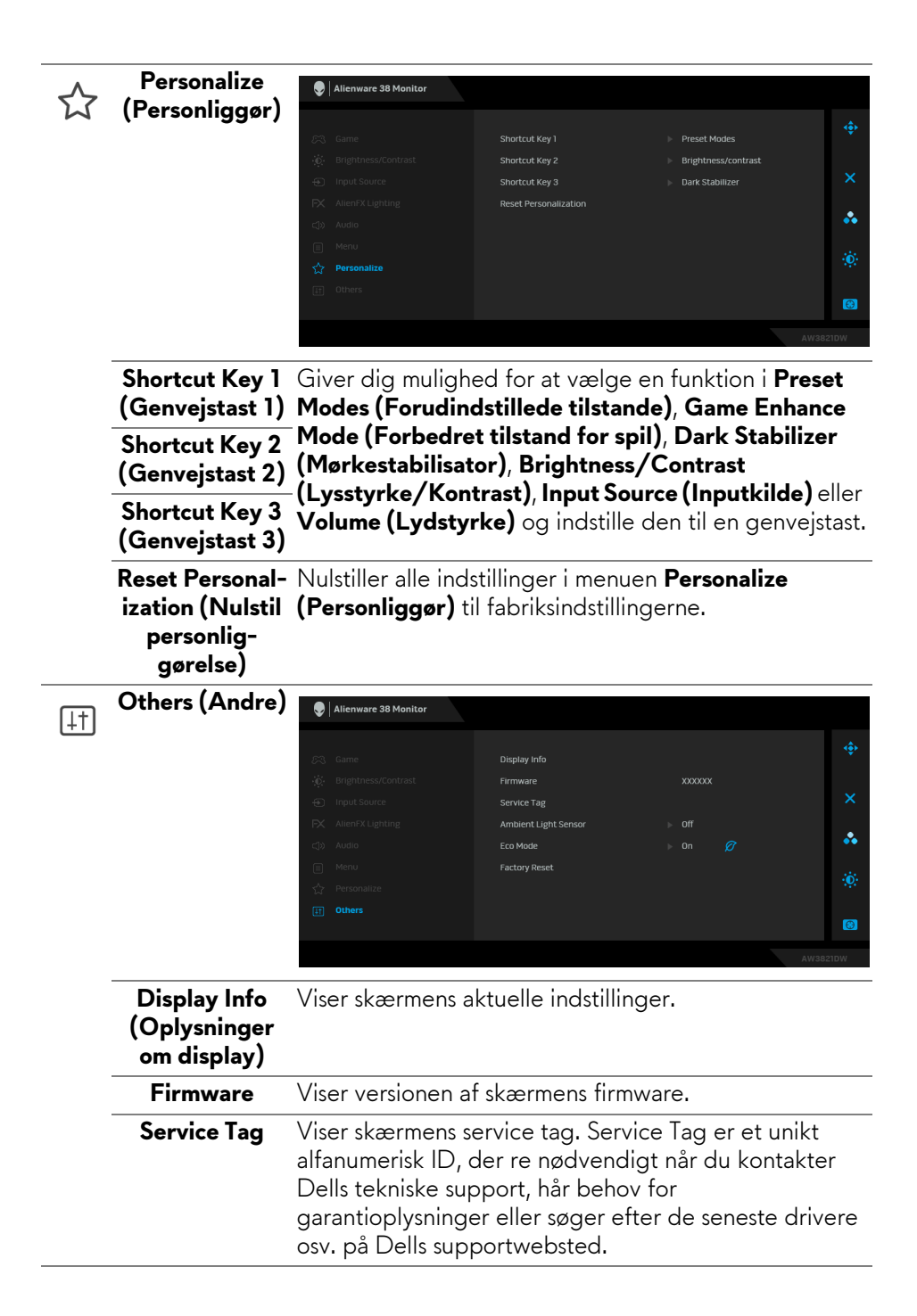

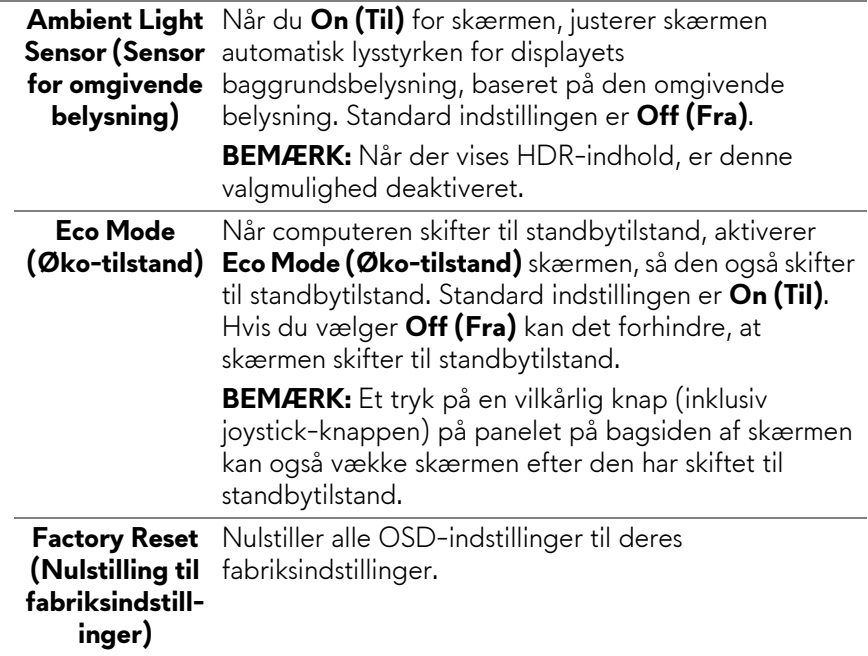

#### **OSD-advarselsmeddelelse**

Når du ændrer niveauet for **Brightness (Lysstyrke)** den første gang, vises følgende meddelelse:

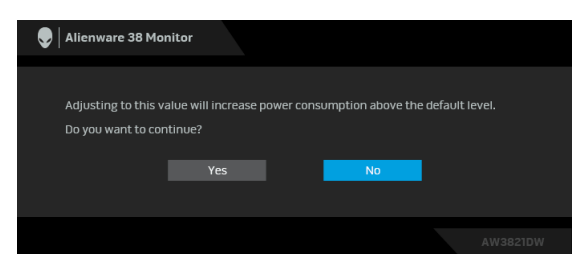

**BEMÆRK: Hvis du vælger Yes (Ja), vises meddelelsen ikke næste gang du ændrer indstillingen Brightness (Lysstyrke).**

Når du ændrer standard indstillinger for strømbesparelse den første gang, som f.eks. for **Eco Mode (Øko-tilstand)** eller **Preset Modes (Forudindstillede tilstande)**, vises følgende meddelelse:

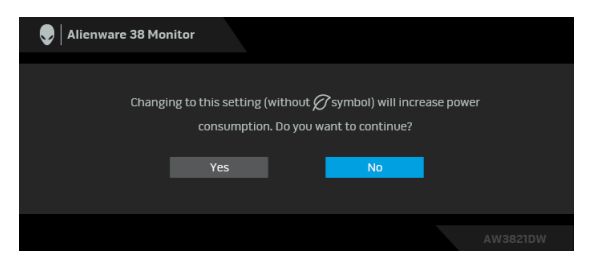

**BEMÆRK: Hvis du vælger Yes (Ja) for en af funktionerne, nævnt ovenfor, vises meddelelsen ikke næste gang du ønsker at ændre funktionens indstillinger. Når du udfører en nulstilling til fabriksindstillingerne, vises meddelelsen igen.**

Når **Factory Reset (Nulstilling til fabriksindstillinger)** er valgt, vises følgende meddelelse:

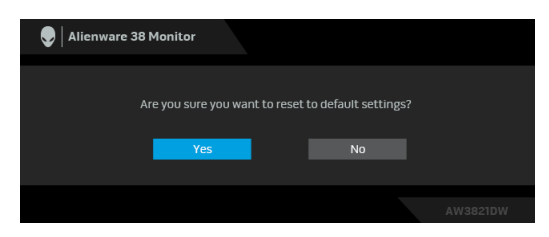

Se **[Fejlfinding](#page-64-0)** for yderligere oplysninger.

# **Indstilling af maksimal opløsning**

Sådan indstilles til skærmens maksimale opløsning:

I Windows 7, Windows 8 og Windows 8.1:

- **1.** For Windows 8 og Windows 8.1 skal du vælge feltet Skrivebord for at skifte til det klassiske skrivebord.
- **2.** Højreklik på skrivebordet og klik på **Skærmopløsning**.
- **3.** Klik på rullemenuen for Skærmopløsning og vælg **3840 x 1600**.
- **4.** Klik på **OK**.

I Windows 10:

- **1.** Højreklik på skrivebordet og klik på **Skærmindstillinger**.
- **2.** Klik på **Avancerede skærmindstillinger**.
- **3.** Klik på rullemenuen for **Opløsning** og vælg **3840 x 1600**.
- **4.** Klik på **Anvend**.

Hvis du ikke ser valgmuligheden 3840 x 1600 kan det være nødvendigt at opdatere din grafikdriver. Afhængigt af, hvilken computer du har, skal du fuldføre en af de følgende procedurer:

Hvis du har en Dell desktop eller en laptop:

• Gå til **[www.dell.com/support](https://www.dell.com/support)**, indtast dit service tag og download den seneste driver for dit grafikkort.

Hvis du bruger en computer, der ikke er fra Dell (laptop eller en desktop):

- Gå til webstedet for support for din computer og download de seneste grafikdrivere.
- Gå til webstedet for dit grafikkort og download de seneste grafikdrivere.

# **Sådan bruges vip, drej og lodret forlængelse**

**BEMÆRK: De følgende instruktioner gælder kun for montering af standeren, der blev sendt sammen med din skærm. Hvis du monterer en stander, du købte fra en anden kilde, skal du følge opsætningsinstruktionerne, der fulgte med den stander.**

#### **Sådan bruges vipning og drejning**

Når standeren er monteret på skærmen, kan du vippe og dreje skærmen for at finde den mest komfortable visningsvinkel.

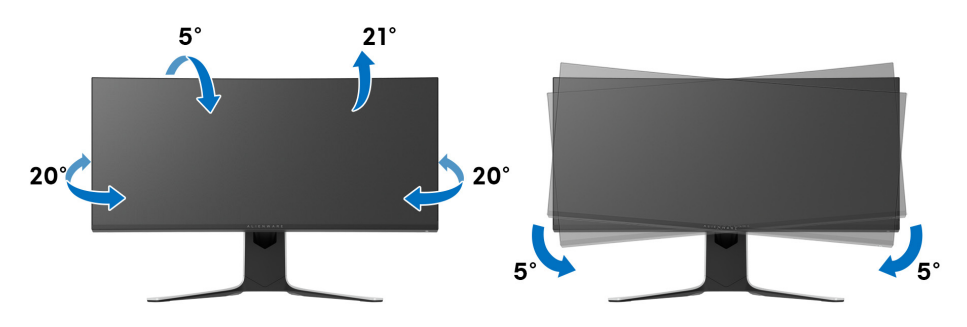

- **BEMÆRK: Standeren er ikke installeret på fabrikken.**
- **BEMÆRK: Skærmens skrå vinkel er på mellem -5° og +5° og tillader ikke roterende bevægelser.**

#### **Lodret forlængelse**

**BEMÆRK: Standeren kan forlænges lodret op til 130 mm. Figuren nedenfor viser, hvordan du forlænger standeren lodret.**

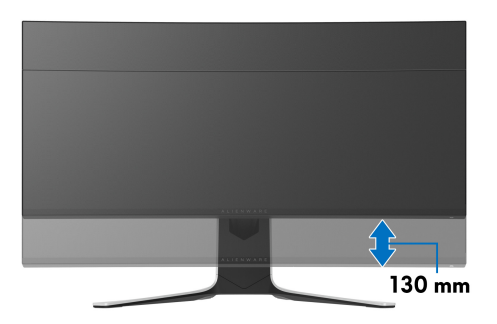

# **Sådan bruges programmet AlienFX**

Du kan konfigurere LED-belysningseffekter på tværs af flere forskellige zoner på din Alienware-skærm vha. AlienFX i AWCC (Alienware Command Center).

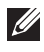

**BEMÆRK: Hvis du har en Alienware Gaming Desktop eller Laptop, har du direkte adgang til AWCC til styring af belysningen.** 

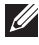

#### **BEMÆRK: Du kan finde flere oplysninger i online Hjælp for Alienware Command Center.**

#### **Inden du starter**

Inden du installerer AWCC på et system der ikke er Alienware:

- Kontroller, at computerens OS er Windows 10 R3 eller senere.
- Kontroller, at internetforbindelsen er aktiv.
- Kontroller, at det medfølgende USB 3.2 Gen1 (5 Gbps)-upstreamkabel er tilsluttet til både Alienware-skærmen og -computeren.

# **Installation af AWCC vha. Windows opdatering**

- **1.** AWCC-programmet downloades og installeres automatisk. Installationen tager et par minutter er fuldføre.
- **2.** Naviger til programmappen for at kontrollere, at installationen lykkedes. Alternativt kan du finde AWCC-programmet i menuen **Start**.
- **3.** Start AWCC og udfør følgende trin for at downloade yderlige softwarekomponenter:
- I vinduet **Indstillinger** klikker du på **Windows Update**. Klik derefter på **Søg efter opdateringer** for at kontrollere status for opdatering af Alienware-driveren.
- Hvis opdatering af driveren ikke svarer på din computer, kan du installere AWCC fra webstedet for Dell Support.

# **Installation af AWCC fra webstedet for Dell Support**

- **1.** Indtast AW3821DW i forespørgselsfeltet på **[www.dell.com/support/](https://www.dell.com/support/drivers) [drivers](https://www.dell.com/support/drivers)** og download den seneste version af følgende emner:
- Alienware Command Center Application
- Alienware Gaming Monitor Control Center Driver
- **2.** Naviger til den mappe, hvor du gemte opsætningsfilerne.
- **3.** Dobbeltklik på opsætningsfilen og følg instruktionerne på skærmen for at fuldføre installationen.

# **Naviger til vinduet AlienFX**

Med Alienware Command Center giver AlienFX dig kontrol over LEDbelysningens farver og overførselseffekter for din Alienware-skærm.

På startskærmen for AWCC klikker du på **FX** i den øverste menulinje for at få adgang til startskærmen i AlienFX.

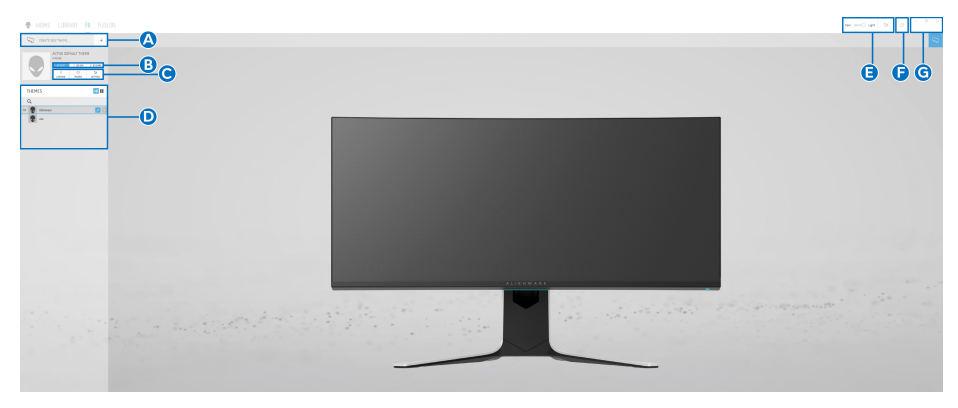

Følgende tabel beskriver funktionalitet og funktioner på startskærmen:

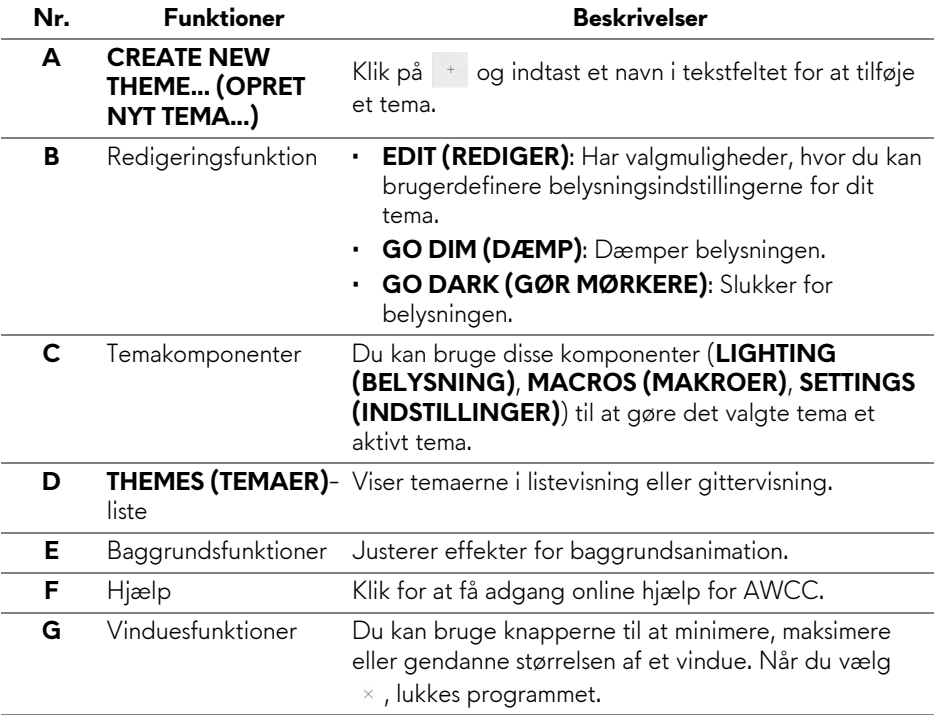

Når du begynder at brugertilpasse et tema, skulle du se følgende skærm:

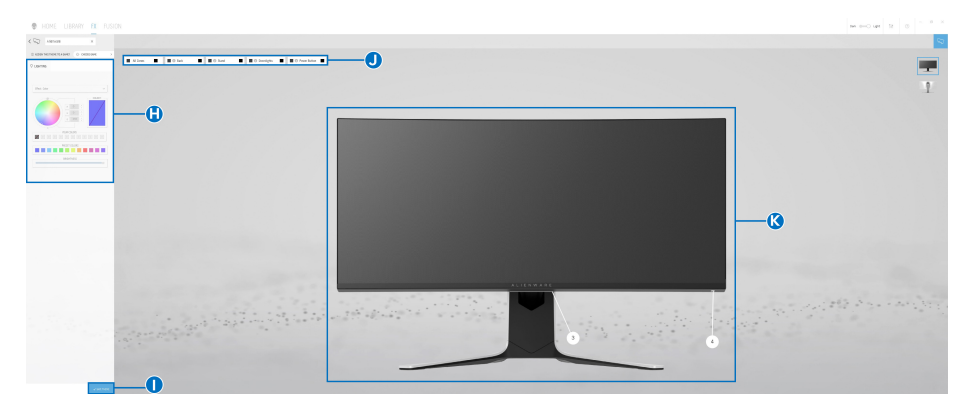

**Skærmbillede af skærmen, set forfra**

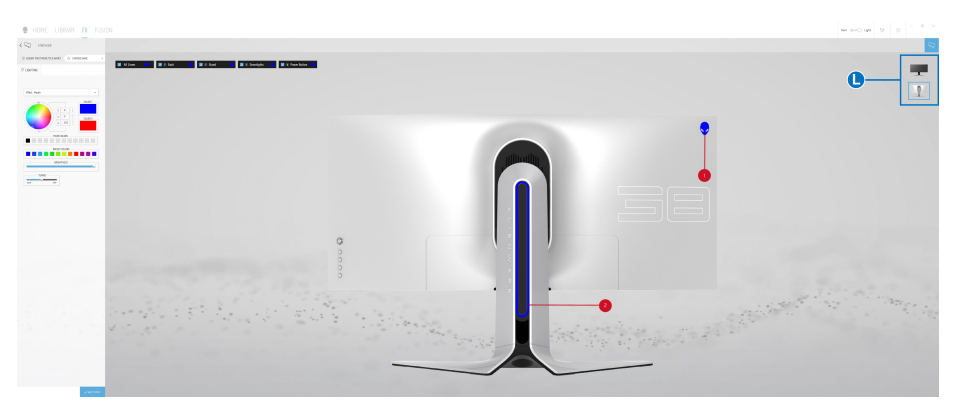

#### **Skærmbillede af skærmen, set bagfra**

Følgende tabel beskriver funktionalitet og funktioner på skærmen:

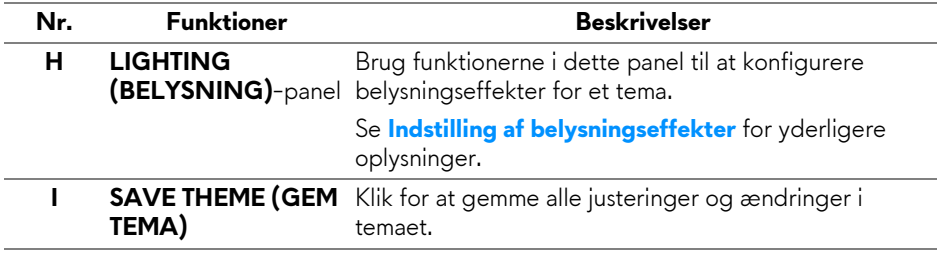

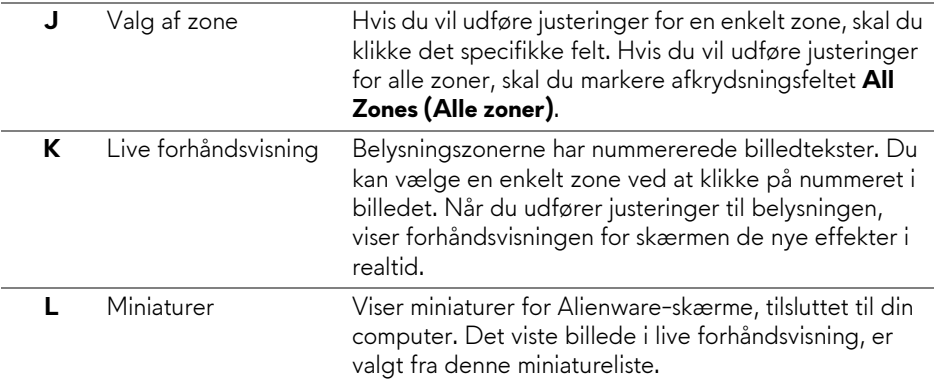

#### **Oprettelse af et tema**

Du kan oprette et tema med dine foretrukne belysningsindstillinger:

- **1.** Start AWCC.
- **2.** Klik på **FX** i den øverste menulinje for at få adgang til startskærmen i AlienFX.
- **3.** I øverste venstre hjørne af vinduet skal du klikke på + for at oprette et nyt tema.
- **4.** I tekstfeltet **CREATE NEW THEME (OPRET NYT TEMA)** indtast du et navn for temaet.
- <span id="page-59-0"></span>**5.** Specificer den/de belysningszone(r), du vil udføre justeringer i:
- Vælg afkrydsningsfeltet for zonen ovenfor området med live forhåndsvisning, eller
- Klik på den nummererede billedtekst på billedet af skærmen
- <span id="page-59-1"></span>**6.** I panelet **LIGHTING (BELYSNING)** vælger du de foretrukne belysningseffekter i rullemenuen, herunder **[Morph \(Omform\)](#page-61-0)**, **[Pulse](#page-62-0)  [\(Puls\)](#page-62-0)**, **[Color \(Farve\)](#page-62-1)**, **[Spectrum \(Spektrum\)](#page-63-0)**, **[Breathing \(Åndedrag\)](#page-63-1)** og **[Static Default Blue \(Statisk standard blå\)](#page-63-2)**. Se **[Indstilling af](#page-60-0)  [belysningseffekter](#page-60-0)** for yderligere oplysninger.

#### **BEMÆRK: Valgmuligheden Spectrum (Spektrum) er tilgængelig når du vælger All Zones (Alle zoner) for at udføre justeringer til belysningen.**

**7.** Gentag [trin 5](#page-59-0) og [trin 6](#page-59-1) for at udføre konfigurationen, alt efter dine behov.

**8.** Når du er færdig klikker du på **SAVE THEME (GEM TEMA)**. Der vises en toastbesked i nederste, højre hjørne af skærmen.

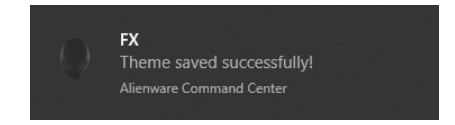

## <span id="page-60-0"></span>**Indstilling af belysningseffekter**

Panelet **LIGHTING (BELYSNING)** har forskellige belysningseffekter. Du kan klikke på **Effect (Effekt)** for at åbne en rullemenu med tilgængelige valgmuligheder.

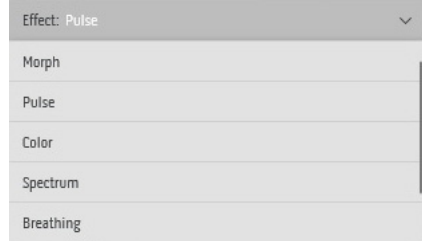

**BEMÆRK: De viste valgmuligheder kan variere, afhængigt af den/de belysningszone(r), du specificerede.**

Følgende tabel indeholder en oversigt over de forskellige valgmuligheder:

<span id="page-61-0"></span>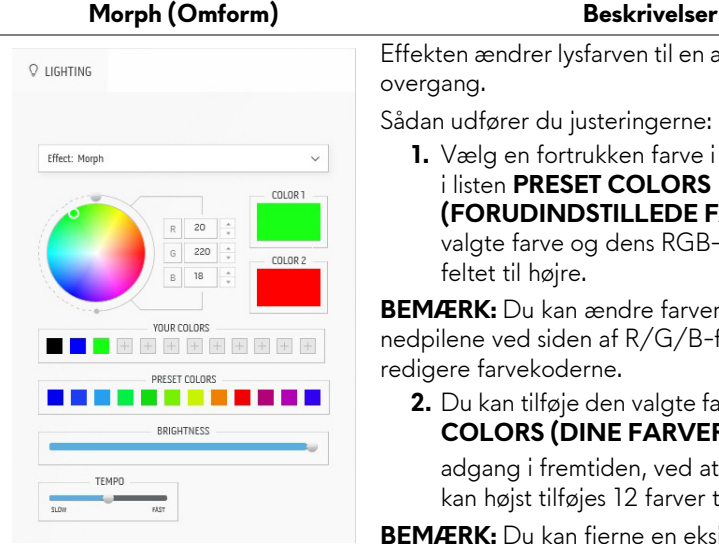

Effekten ændrer lysfarven til en anden med en jævn overgang.

Sådan udfører du justeringerne:

**1.** Vælg en fortrukken farve i farvepaletten eller i listen **PRESET COLORS** 

**(FORUDINDSTILLEDE FARVER)**. Den

valgte farve og dens RGB-farvekoder vises i feltet til højre.

**BEMÆRK:** Du kan ændre farven med op- og nedpilene ved siden af R/G/B-felterne, hvis du vil redigere farvekoderne.

**2.** Du kan tilføje den valgte farve til listen **YOUR COLORS (DINE FARVER)**, så du har hurtig adgang i fremtiden, ved at klikke på **.** Der kan højst tilføjes 12 farver til listen.

**BEMÆRK:** Du kan fjerne en eksisterende farve fra listen ved at højreklikke den.

- **3.** Gentag forrige trin for at specificere **Color 2 (Farve 2)** der skal være den afsluttende lysfarve.
- **4.** Flyt skyderen **BRIGHTNESS (LYSSTYRKE)** for at justere farvens lysstyrke.
- **5.** Flyt skyderen **TEMPO** for at justere overgangshastigheden.

<span id="page-62-0"></span>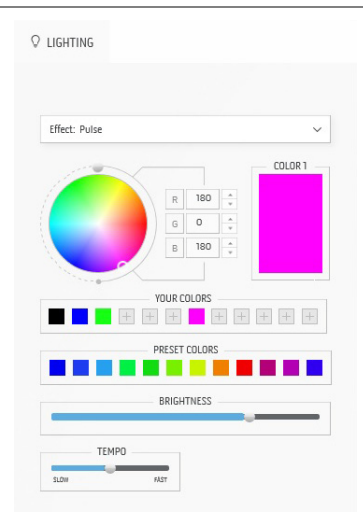

#### Pulse (Puls) and the setter of the Beskrivelser

Effekten skaber lysblink med kortet mellemrum.

Sådan udfører du justeringerne:

**1.** Vælg en fortrukken farve i farvepaletten eller i listen **PRESET COLORS** 

**(FORUDINDSTILLEDE FARVER)**. Den valgte farve og dens RGB-farvekoder vises i feltet til højre.

**BEMÆRK:** Du kan ændre farven med op- og nedpilene ved siden af R/G/B-felterne, hvis du vil redigere farvekoderne.

**2.** Du kan tilføje den valgte farve til listen **YOUR COLORS (DINE FARVER)**, så du har hurtig

adgang i fremtiden, ved at klikke på  $\blacksquare$ . Der kan højst tilføjes 12 farver til listen.

**BEMÆRK:** Du kan fjerne en eksisterende farve fra listen ved at højreklikke den.

- **3.** Flyt skyderen **BRIGHTNESS (LYSSTYRKE)** for at justere farvens lysstyrke.
- **4.** Flyt skyderen **TEMPO** for at justere pulshastigheden.

**Color (Farve)** Beskrivelser

<span id="page-62-1"></span>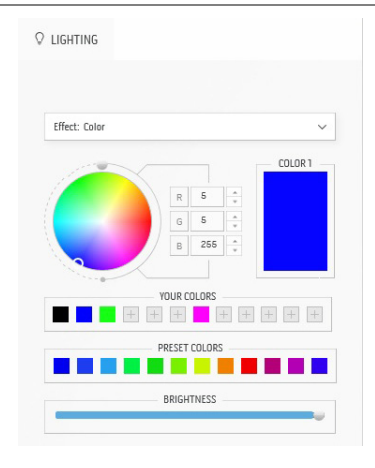

Effekten ændrer LED-lyset til en enkelt, statisk farve.

Sådan udfører du justeringerne:

**1.** Vælg en fortrukken farve i farvepaletten eller i listen **PRESET COLORS** 

**(FORUDINDSTILLEDE FARVER)**. Den valgte farve og dens RGB-farvekoder vises i feltet til højre.

**BEMÆRK:** Du kan ændre farven med op- og nedpilene ved siden af R/G/B-felterne, hvis du vil redigere farvekoderne.

**2.** Du kan tilføje den valgte farve til listen **YOUR COLORS (DINE FARVER)**, så du har hurtig adgang i fremtiden, ved at klikke på . Der

kan højst tilføjes 12 farver til listen.

**BEMÆRK:** Du kan fjerne en eksisterende farve fra listen ved at højreklikke den.

**3.** Flyt skyderen **BRIGHTNESS (LYSSTYRKE)** for at justere farvens lysstyrke.

<span id="page-63-2"></span><span id="page-63-1"></span><span id="page-63-0"></span>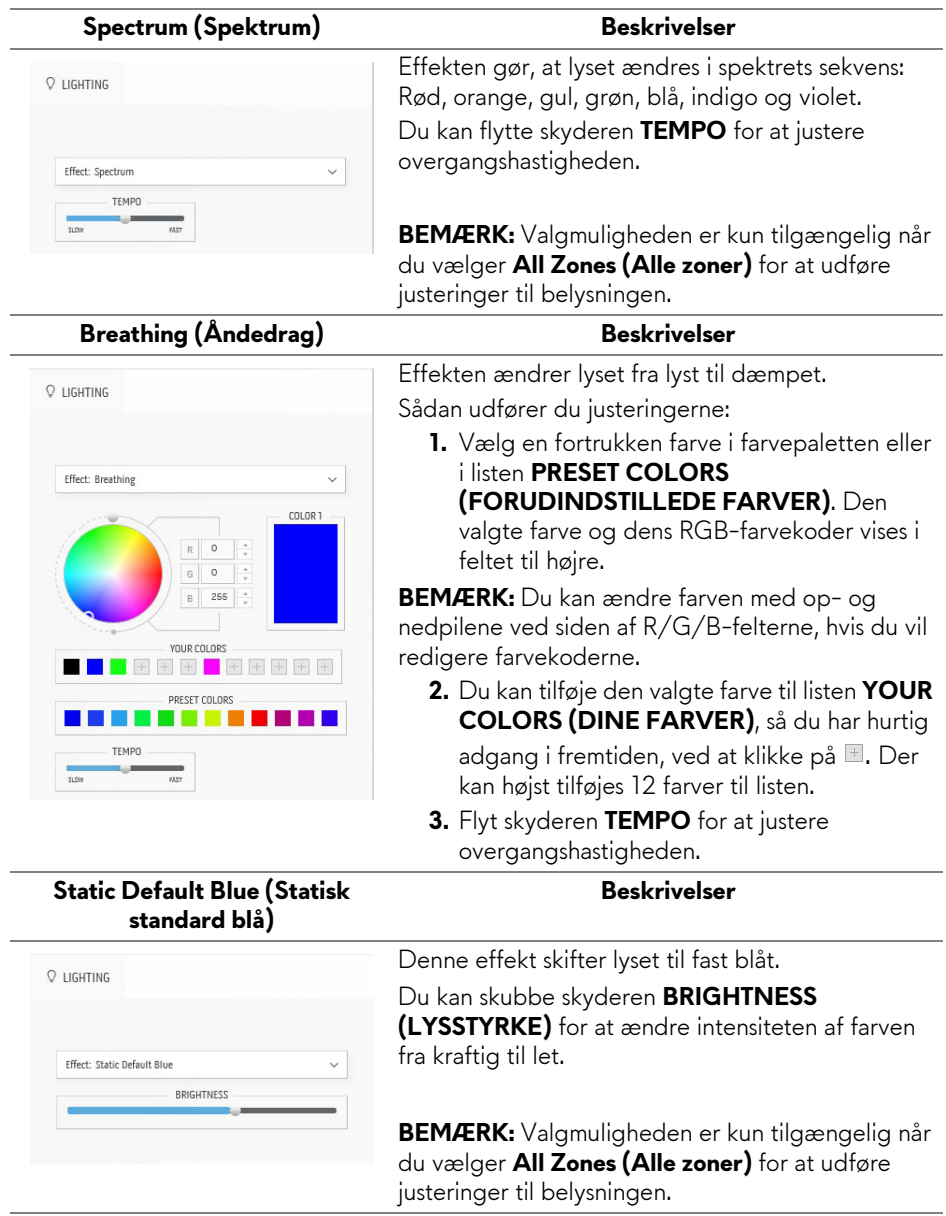

# <span id="page-64-0"></span>**Fejlfinding**

**ADVARSEL: Inden du starter procedurerne i dette afsnit, skal du følge [Sikkerhedsinstruktioner](#page-72-0).**

## **Selvtest**

Din skærm er udstyret med en selvtestfunktion, der giver dig mulighed for at tjekke, om skærmen fungerer korrekt. Hvis din skærm og computer er forbundet korrekt, men skærmbilledet forbliver mørkt, kan du køre skærmens selvtest ved at udføre følgende trin:

- **1.** Sluk for både computeren og skærmen.
- **2.** Frakobl videokablet fra bagsiden af computeren. For at sikre korrekt funktion af selvtesten skal du frakoble alle kabler fra computeren.
- **3.** Tænd for skærmen.

**BEMÆRK: Du skulle nu kunne se en dialogboks, der angiver, at skærmen fungerer korrekt, og at den ikke modtager et videosignal. I selvtesttilstand blinker LED'en for tændt/slukket hvidt (standard farve).** 

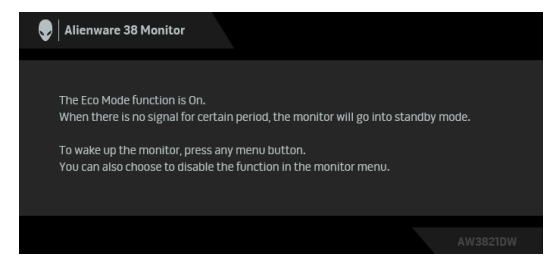

## **Når Eco Mode (Øko-tilstand) er Til**

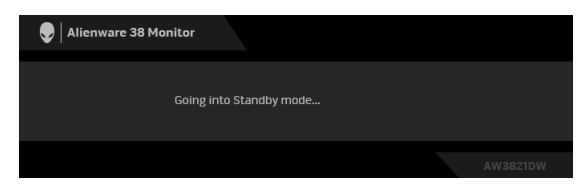

**Når Eco Mode (Øko-tilstand) er Fra**

**BEMÆRK: Dialogboksen vises også under normal funktion hvis videokablet frakobles eller beskadiges.**

**4.** Sluk for skærmen og tilslut videokablet igen. Tænd derefter for både computeren og skærmen.

Hvis skærmen, efter udførelse af ovenstående trin, ikke viser videooutput, er problemet muligvist hos grafikkortet eller computeren.

# **Indbygget diagnostik**

Din skærm har et indbygget diagnostisk værktøj, der hjælper med at fastslå, om det problem du oplever med skærmen er relateret til skærmen, din computer eller grafikkortet.

#### **BEMÆRK: Du kan kun køre den indbyggede diagnostik når videokablet ikke er tilsluttet og skærmen er i selvtest-tilstand.**

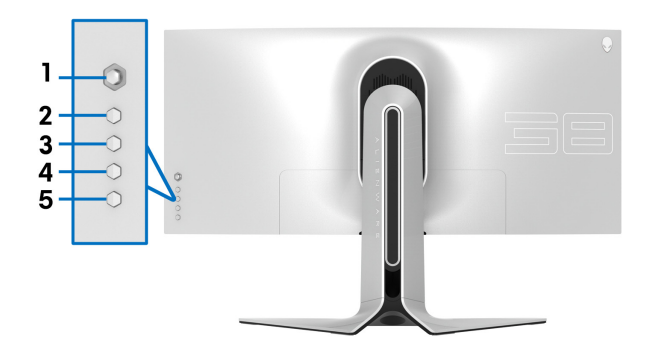

Sådan køres den indbyggede diagnostik:

- **1.** Sørg for, at skærmen er ren (ingen støvpartikler på skærmens overflade).
- **2.** Tryk og hold ned på **Knap 3** i fem sekunder. Der vises en grå skærm efter et sekund.
- **3.** Observer, om displayet har defekter eller noget, der er unormalt.
- **4.** Tryk på **Knap 3** igen. Farven på skærmen skifter til rød.
- **5.** Observer, om displayet har defekter eller noget, der er unormalt.
- **6.** Gentag trin 4 og 5 for at kontrollere skærmen med grønne, blå, sorte og hvide skærmbilleder.

Testen er fuldført når der vises et hvidt skærmbillede. Afslut ved at trykke på **Knap 3** igen.

Hvis du ikke detekterer unormalheder ved skærmen under brug af den indbyggede diagnostik, fungerer skærmen normalt. Kontroller videokortet og computeren.

# **Almindelige problemer**

Følgende tabel indeholder generelle oplysninger om almindelige skærmproblemer, du måtte opleve, og deres eventuelle løsninger:

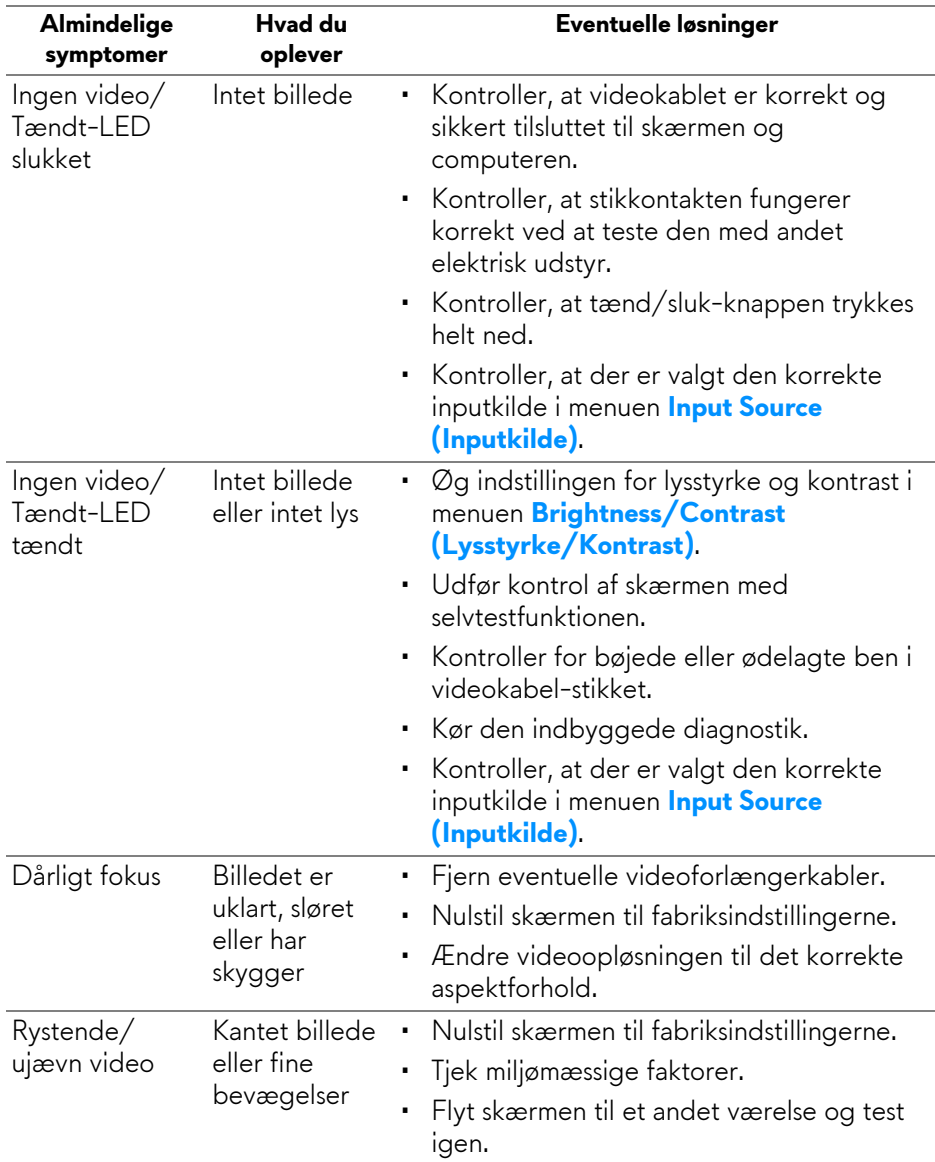

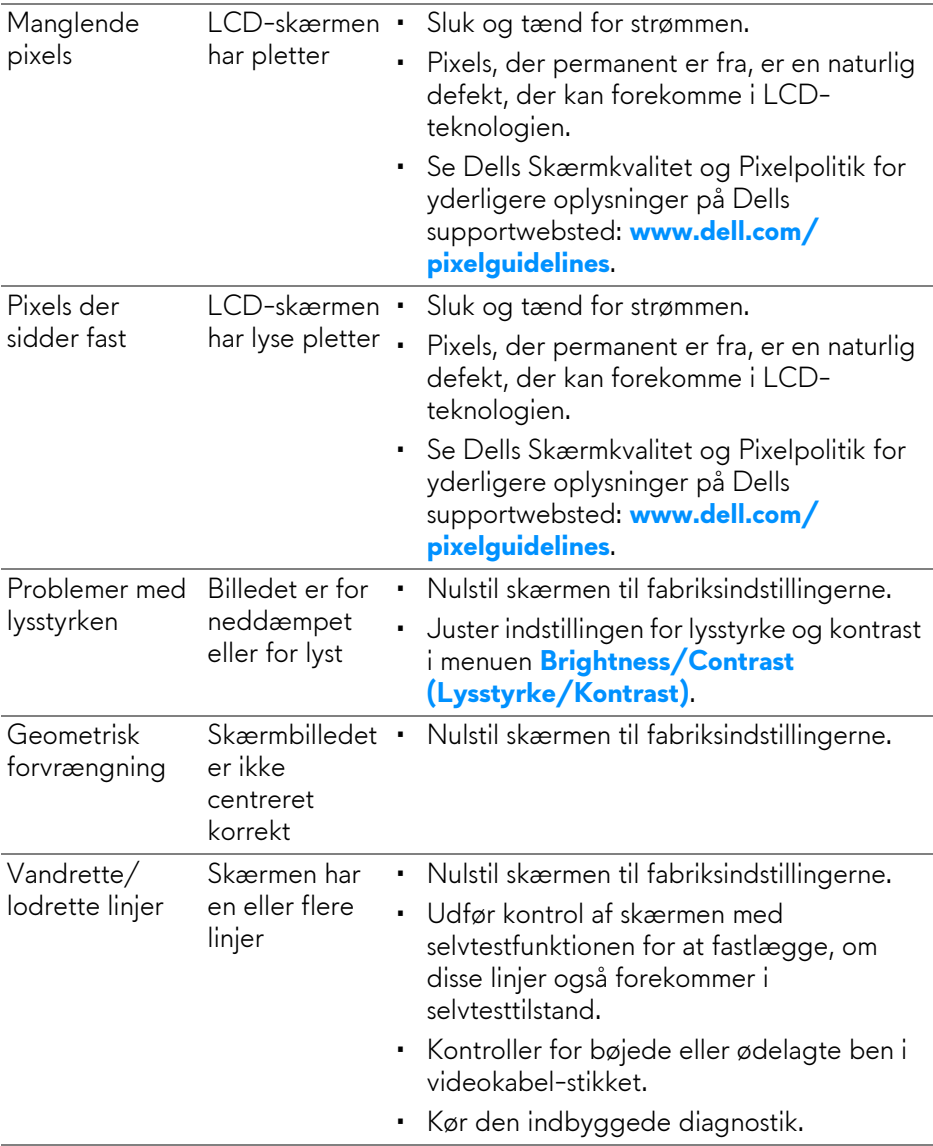

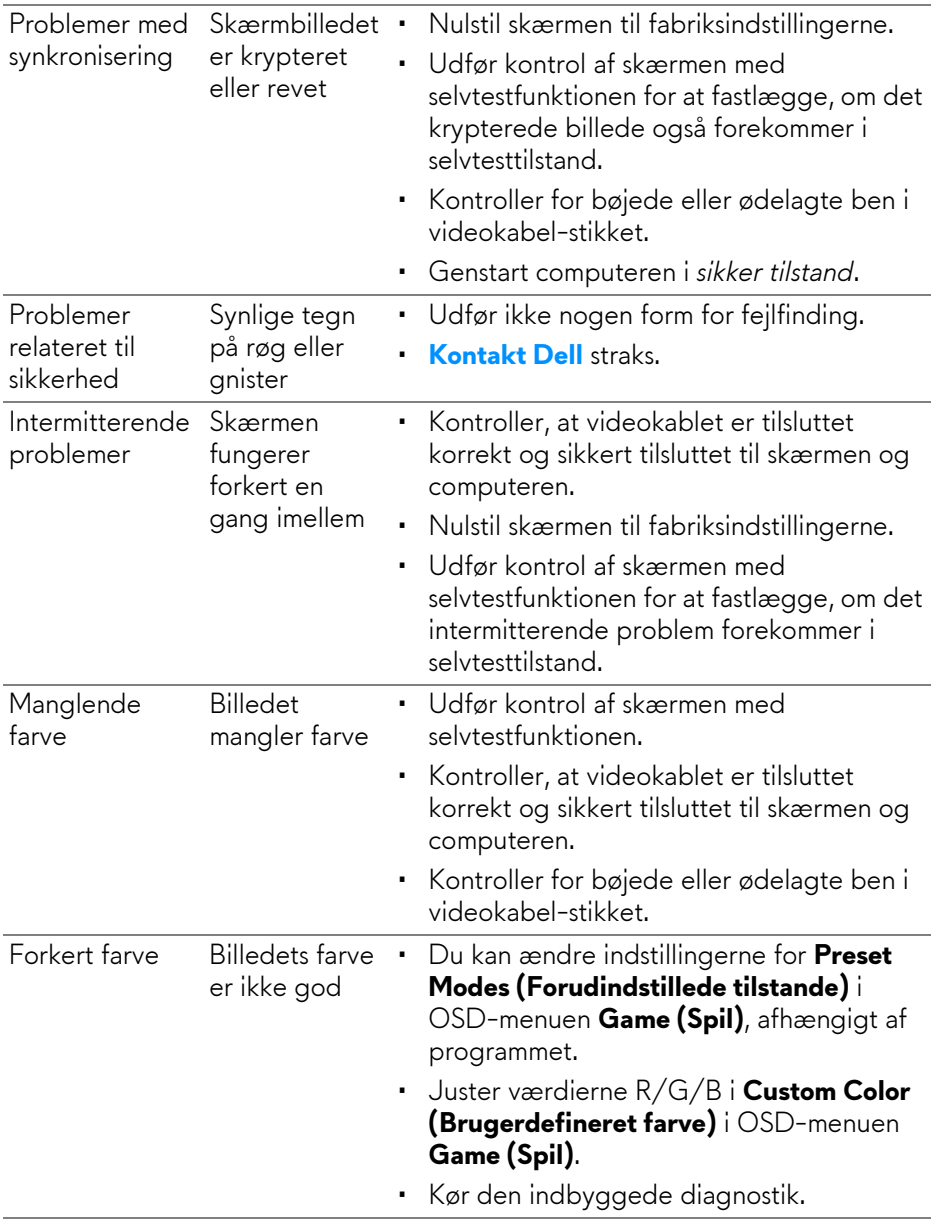

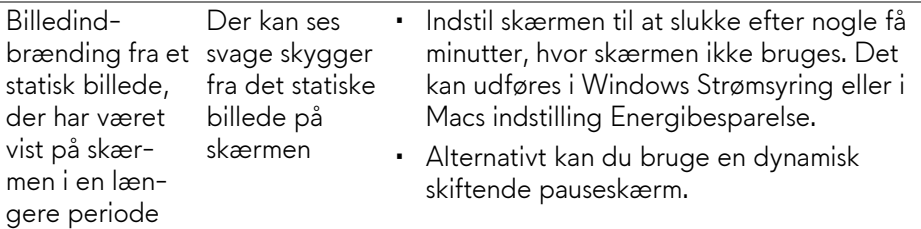

# **Problemer, der er produktspecifikke**

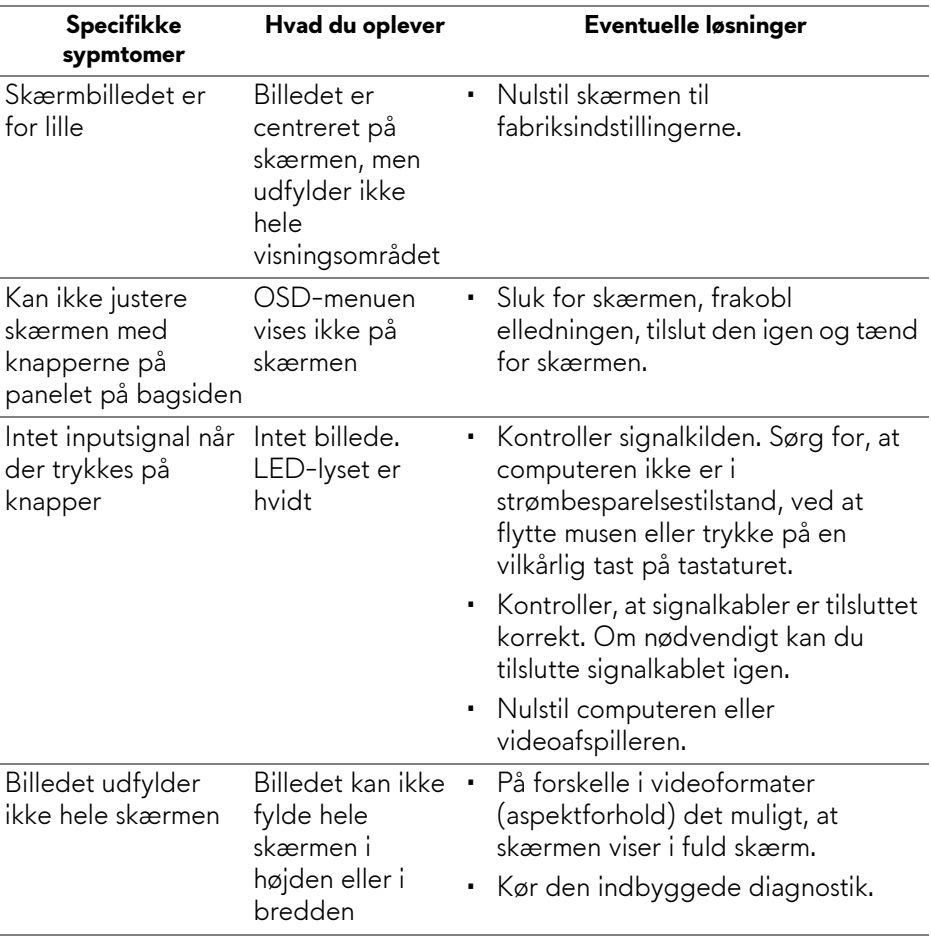

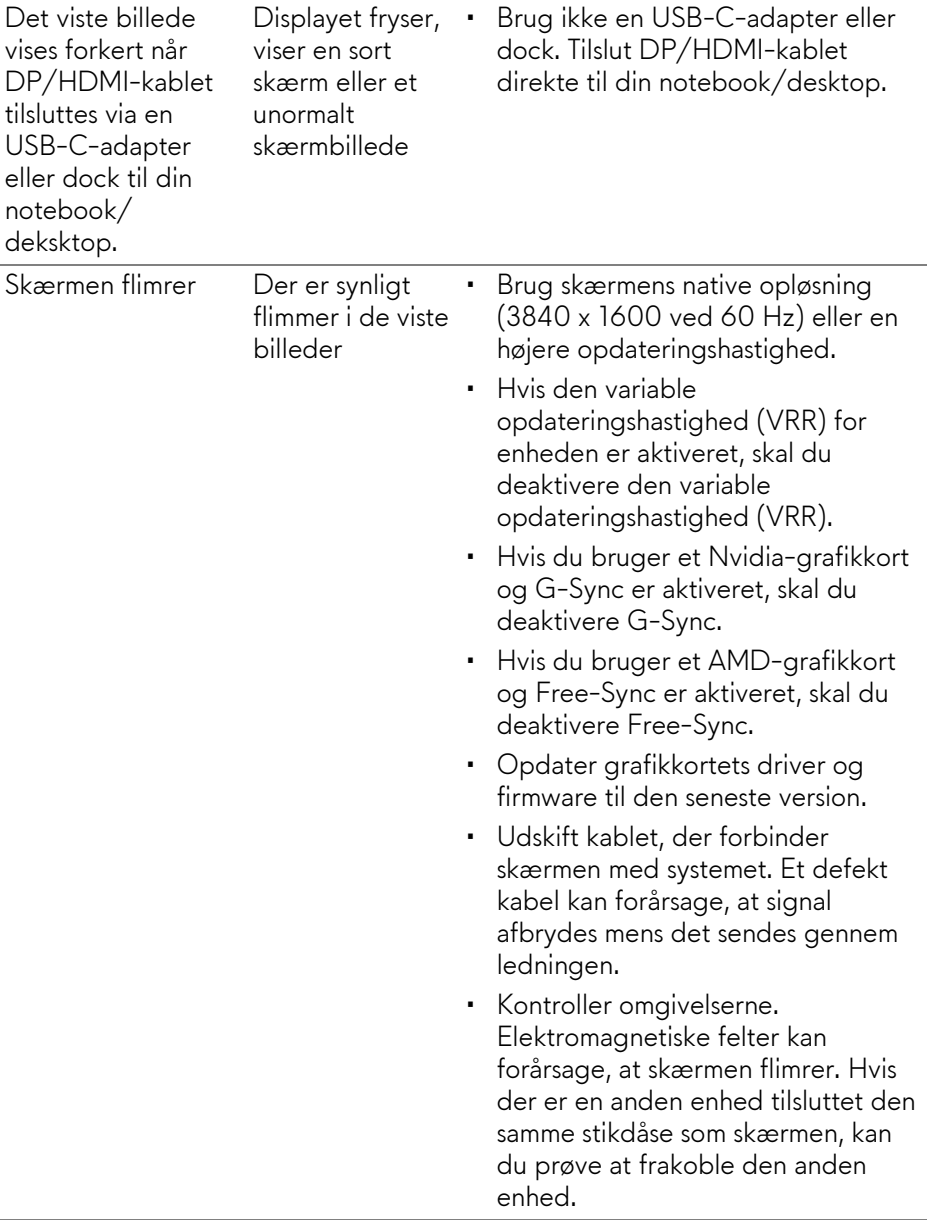

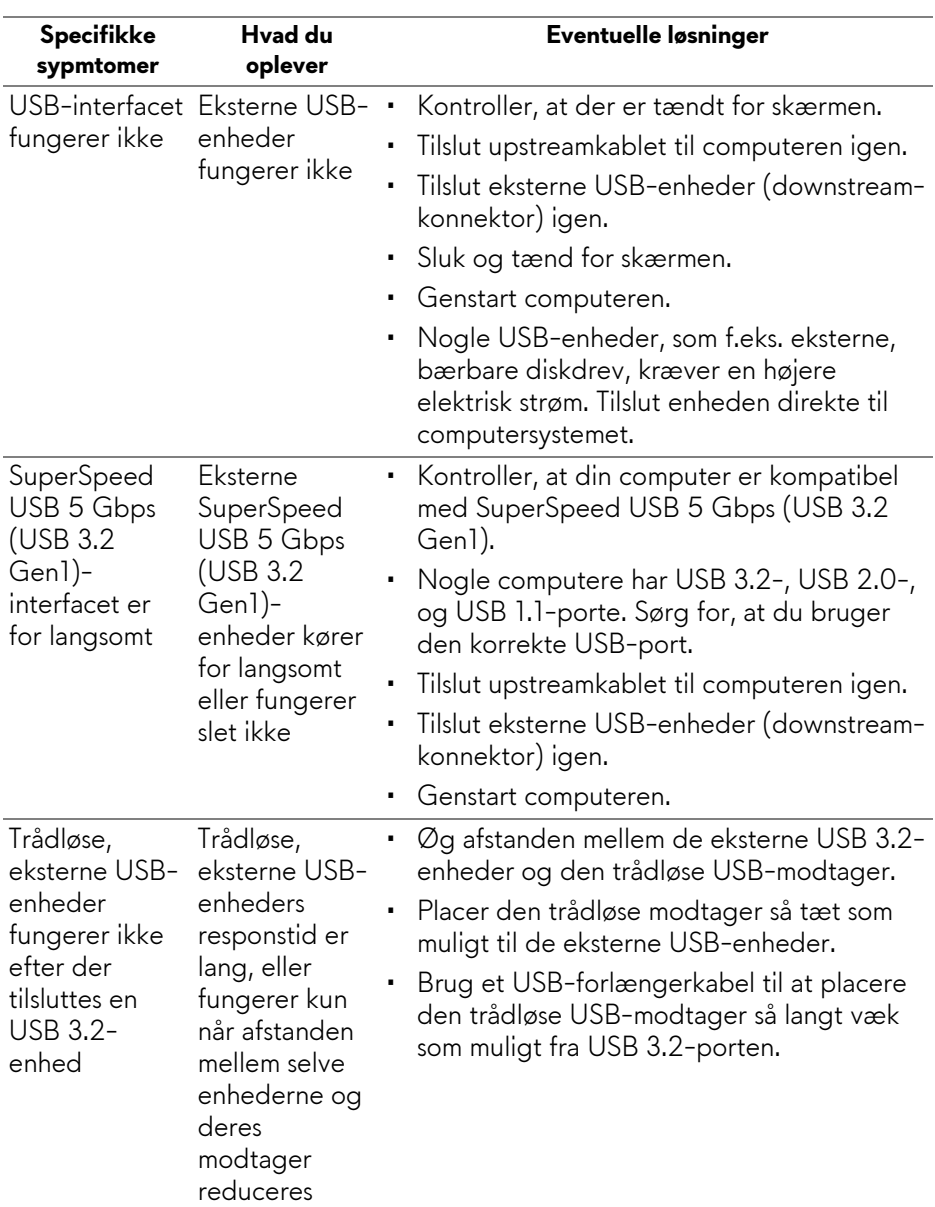

# **Specifikke problemer med Universal Serial Bus (USB)**
# **Tillæg**

#### **ADVARSEL: Sikkerhedsinstruktioner**

**ADVARSEL: Brug af knapper, justeringen eller procedurer andre end dem, der er specificeret i denne dokumentation, kan medføre udsættelse for stød, farer i forbindelse med elektricitet og/eller mekaniske farer.**

For oplysninger om sikkerhedsinstruktioner henvises til oplysninger om sikkerhed, miljø og bestemmelser.

## **Meddelelser fra FCC (kun i USA) og andre bestemmelser**

For meddelelser og bestemmelser fra FCC henvises til webstedet for overensstemmelse med bestemmelser, der kan findes på [www.dell.com/](www.dell.com/regulatory_compliance) [regulatory\\_compliance](www.dell.com/regulatory_compliance).

### **Kontakt Dell**

Kunder i USA kan ringe på 800-WWW-DELL (800-999-3355).

**BEMÆRK: Hvis du ikke har en aktiv internetforbindelse, kan du finde kontaktoplysningerne på din faktura, forsendelsespapirer, regning eller i Dells produktkatalog.**

**Dell har flere online og telefonbaserede valgmuligheder for support og service. Tilgængeligheden er forskellig fra land til land og for forskellige produkter, og visse services er muligvis ikke tilgængelige i dit område.** 

- Teknisk hjælp online: **[www.dell.com/support/monitors](http://www.dell.com/support/monitors)**
- Kontakt Dell: **[www.dell.com/contactdell](http://www.dell.com/contactdell)**

#### **EUs database for produkter for energimærkat og produktinformationsark**

AW3821DW: **<https://eprel.ec.europa.eu/qr/352735>**